Content A-Z

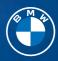

# OWNER'S MANUAL. NAVIGATION, ENTERTAINMENT, COMMUNICATION.

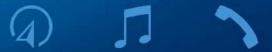

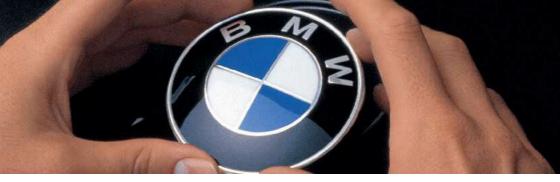

# WELCOME TO BMW.

# Owner's Manual.

Thank you for choosing a BMW.

The more familiar you are with the vehicle, the better control you will have on the road. We therefore strongly suggest the following:

Read this Owner's Manual before starting off in your new BMW. Also use the Integrated Owner's Manual in the vehicle. It contains important notes on vehicle operation that will help you make full use of the technical features available in your BMW. The manual also contains information designed to enhance operating reliability and traffic safety, and to contribute to maintaining the value of your BMW.

At the time of production at the plant, the printed Owner's Manual is the most current resource. After a vehicle software update – such as a Remote Software Upgrade – the Integrated Owner's Manual for the vehicle will contain the latest information.

You can find supplementary information in the additional brochures in the onboard literature.

We wish you a safe and enjoyable ride.

# TABLE OF CONTENTS

Navigation, Entertainment and Communication can be called up via the Integrated Owner's Manual in the vehicle.

| 1   | NAVIGATION |
|-----|------------|
| - 7 | 147 (110)  |

| Navigation system      | 6  |
|------------------------|----|
| Destination input      | 8  |
| Route                  | 13 |
| Settings               | 25 |
| J ENTERTAINMENT        |    |
| Entertainment system   | 26 |
| Sound settings         |    |
| Radio                  |    |
| Audio                  | 35 |
| BMW Theater Screen     | 39 |
| COMMUNICATION          |    |
| Connections            | 44 |
| Telephone              | 54 |
| Services               | 65 |
| Applications/apps      | 71 |
| Q REFERENCE            |    |
| Everything from A to Z | 78 |

© 2023 Bayerische Motoren Werke

Aktiengesellschaft

Munich, Germany

Reprinting, including excerpts, only with the written consent of BMW AG, Munich.

US English ID8 II/23, -

Printed on environmentally friendly paper, bleached without chlorine, suitable for recycling.

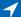

# Navigation system

# Vehicle features and options

This chapter describes model-specific equipment, systems, and functions that are currently available, or may become available in the future, even if they are not present in the vehicle. Additional information:

For detailed information about the described vehicle equipment, see Owner's Manual for the vehicle.

#### Overview

#### General information

The navigation system can determine the precise position of the vehicle with the aid of satellites, and quide you to every destination entered.

Certain functions of the navigation system are limited until they have been selected for data transfer. These services can be individually configured.

Additional information:

Services, refer to page 25.

### Safety information

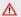

#### Marnina

Operating the integrated information systems and communication devices while driving can distract from surrounding traffic. It is possible to lose control of the vehicle. There is a risk of accident. Only use the systems or devices when the traffic situation allows. As warranted, stop and use the systems and devices while the vehicle is stationary.

#### Marnina

There can be deviations between the current traffic situation and details of the navigation instructions, for instance changed road layout or road construction. There is a risk of accident. The respectively valid traffic rules take precedence.

#### Call up the navigation system

#### Via iDrive

- 1. If necessary, select the 🛖 icon.
- 2. a Go to the Navigation menu.

#### Via buttons

Depending on the vehicle equipment, the buttons on the center console or on the control display allow for fast access to the navigation system.

| lcon | Function                                                                       |
|------|--------------------------------------------------------------------------------|
| NAV  | Go to navigation system.                                                       |
| NAV  | If applicable, the last selected menu of the navigation system will be opened. |
| MAP  | Call up the navigation system map.                                             |

# Map update

#### General information

Navigation data is stored in the vehicle and can be updated with a USB device or an automatic map update.

Current navigation data is available from an authorized service center or another qualified

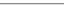

service center or repair shop, or in the Connected Drive Store.

Depending on the data volume, the navigation data update may take several hours. The status of the update can be queried.

The navigation data is updated during the trip to preserve the vehicle battery.

#### Updating navigation data

- Connect the USB device with the new navigation data at a USB port capable of transferring data.
- 2. Follow the instructions on the control display.
- 3. Remove the USB device after the update.

# Information about the current map version

- 1. A Navigation menu
- 2. "Settings"
- 3. "Update"

The status of the map update is displayed during a navigation data update.

#### Automatic map update

#### **General** information

Depending on the vehicle equipment and national-market version, the navigation data for the home region is transmitted online to the vehicle several times a year and automatically installed and updated.

Cellular network reception is a prerequisite for the automatic map update.

# Activating/deactivating automatic map update

- 1. A Navigation menu
- 2. "Settings"
- 3. "Configure services"
- 4. "Map update"

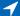

# Destination input

# Vehicle features and options

This chapter describes model-specific equipment, systems, and functions that are currently available, or may become available in the future, even if they are not present in the vehicle.

#### Additional information:

For detailed information about the described vehicle equipment, see Owner's Manual for the vehicle.

# Destination input by voice

#### General information

When making a destination input via the voice activation system, you can change between voice control and iDrive.

Say >Voice commands< or >Help< to have the available voice commands announced.

Additional information:

BMW Intelligent Personal Assistant, see Owner's Manual for the vehicle.

#### Say destination

- ▶ The desired destination can be spoken in one command or successively.
- ➤ For destinations in the same town/city, indicating the street is sufficient. The system will apply the current town/city automatically.
- ➤ You can search for points of interest using natural language, for instance by asking for restaurants nearby.
- ➤ The options available for entering data depend on the navigation data and the country and language settings.

### Start guidance via voice

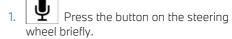

2. Say desired destination.

Guidance opens. If necessary, a confirmation is required.

#### Possible commands

- >Drive me to 300 Chestnut Ridge Road, Woodcliff Lake in New Jersey.<
- > Drive me to the nearest parking lot.<
- > Take me home.

# **Destination** input

#### Principle

By entering a sequence of letters or numbers, you can search for destinations online or in the stored navigation data in the vehicle.

#### General information

The following information can be used for the destination input:

- ▶ Points of interest.
- Addresses.
- Contacts.
- Global Positioning System coordinates.

It is possible to search simultaneously by town/city and street. To do this, enter a text string for the town/city, then a blank space and a text string for the street name.

The search displays suggestions for which a search can be started without entering letters or numbers. Depending on the equipment, frequent search keywords are learned and included on the list of suggestions.

With a search for points of interest, the point of interest categories that were added as favorites and have been searched for most frequently are displayed.

#### Entering a destination

- 1. A Navigation menu
- 2. "Destination input"

A search box and entered information such as the search history are displayed.

- 3. Select the desired entry or the search box.
- When selecting the search box, enter characters or choose one of the POI categories displayed.

If necessary, select **OK** to display more information, e.g. to preview a map.

Apply the suggested search keywords as necessary

- 5. Select the desired entry.
- 6. "Start guidance"

#### Recent destinations

#### General information

The previous destinations driven to are stored automatically.

# Call up recent destinations

- 1. A Navigation menu
- "Recent destinations"
- 3. Select desired destination.

### Edit recent destinations

- 1. A Navigation menu
- 2. "Recent destinations"
- 3. Press and hold the desired menu item.
- 4. Select the desired setting.

# My destinations

#### Principle

Depending on the vehicle equipment and national-market version, personal destinations are displayed.

#### General information

The following destinations are displayed:

- Received or future destinations
- Home and business address.
- Favorites.

#### Open My Destinations

- 1. A Navigation menu
- 2. "My destinations"

# Home and business address

#### General information

The home or business address must be specified to accept it as a destination.

### Define home or business address

- A Navigation menu
- "My destinations"
- 3. "Set address for "Home"" or "Set address for "Work""
- 4. Enter the address and possibly a name and further details.

# Accept home or business address as destination

- 1. A Navigation menu
- 2. "My destinations"
- 3. "Home" or "Work"
- 4. "Start guidance"

#### 1

# Editing home or business address

- 1. A Navigation menu
- 2. "My destinations"
- 3. "Home" or "Work"
- 4. Press and hold the desired menu item.
- 5. Select the desired setting.

### **Favorites**

### Principle

Addresses, points of interest, and the current position can be stored as Favorites.

# Storing current position as a Favorite

#### General information

The current position can be stored after entering a destination or via the map, even while driving.

#### Storing Favorites

- 1. A Navigation menu
- 2. Tap on the current position on the map.
- "Save as favorite"
   The current position is stored in the list of favorites.

#### Select favorite

- 1. A Navigation menu
- 2. "My destinations"
- 3. Selecting an entry.

#### Edit favorite

- 1. A Navigation menu
- 2. "My destinations"
- 3. Press and hold the desired menu item.
- 4. "Edit entry"
- 5. Select the desired setting.

### **Deleting Favorites**

- 1. A Navigation menu
- 2. "My destinations"
- 3. Press and hold the desired menu item.
- 4. "Delete entry"

# Changing the sorting order

- 1. A Navigation menu
- 2. "My destinations"
- 3. Press and hold the desired menu item.
- 4. "Re-sort list"

### Received destinations

#### General information

Depending on the national-market version, the destinations are automatically stored as received destinations. The destinations can be transferred to the guidance if they were transferred to the vehicle via the BMW app.

#### Call up received destinations

- 1. A Navigation menu
- 2. "My destinations"
- 3. "Future destinations"
- 4. If necessary, "Filter"
- 5. Select desired destination.

# Points of interest

#### General information

Points of interest are destinations that can be helpful while driving. Points of interest such as filling stations, charging stations, restaurants or hotels can be accepted as destinations. Even when the navigation data is current, information regarding particular points of interest may have changed, e.g., certain filling

stations or charging stations may not be operating.

Depending on the equipment, you can search for points of interest online or in the stored navigation data in the vehicle.

Additional information:

Destination input, refer to page 8.

#### Online destinations/Information

#### General information

Depending on the national-market version, the results of a point of interest search are displayed with real-time data, e.g., fuel prices or availability of charging stations or parking garages.

# Activating/deactivating online destinations

- 1. A Navigation menu
- 2. "Settings"
- 3. "Configure services"
- 4. "Online destinations"

# Favored points of interest categories

#### General information

The points of interest categories that have been search for the most are displayed.

Select a favorite point of interest category to search for points of interest in the desired category at the current location.

# Going to favorite point of interest categories

- 1. 

  Navigation menu
- 2. "Destination input"
- 3. Tap the search box.
- 4. The displayed point of interest categories are sorted by relevance.

# Vehicles with charging socket: charging station display

#### **Charging stations**

Depending on the equipment and selected map mode, different icons are displayed for the charging stations:

- ▶ ¾ AC charging stations.
- DC charging stations, where AC charging may also be possible.
- ▶ Electric vehicles:
  - Quick charging stations with high charging capacity.
- Public BMW Charging stations, use with valid contract with the BMW Charging Card or the BMW Charging app.

Additional information:

Map mode, refer to page 20.

# Availability indicator of charging stations

Depending on the equipment, national-market version and available online data, a colored icon identifies the utilization of the charging station.

| Color  | Meaning                                           |
|--------|---------------------------------------------------|
| Green  | Charging station is vacant.                       |
| Yellow | Several charging stations exist, partly occupied. |
| Red    | Charging station occupied.                        |

Even with the most up-to-date online data, the information on the utilization of the charging station may have changed.

#### 1

### Intermediate destinations

#### General information

An individual destination must be entered and the guidance must be started before entering an intermediate destination.

A maximum of 30 intermediate destinations can be entered.

# Entering an intermediate destination

- 1. A Navigation menu
- 2. Select desired destination.
- 3. "Add as interm, destination"
- If necessary, enter additional intermediate destinations.
- 5. "Start guidance"

#### Sort intermediate destinations

The order of the intermediate destinations can be adjusted. Starting from the second intermediate destination, the list of intermediate destinations will be displayed automatically after a new intermediate destination has been entered.

- A Navigation menu
- 2. "Route overview"
- 3. "Sort destinations"
- Press and hold the desired intermediate destination and move it to the desired position.

# Adjusting the intermediate destinations

- A Navigation menu
- 2. "Route overview"
- 3. Press and hold the desired menu item.
- Select the desired setting.

# Functions to destination

Immediately after making a destination input, additional destination functions are available.

- "Start guidance": start guidance to selected point of interest.
- "Add as stop": with active guidance, add a selected point of interest as an intermediate destination.
- "More information": go to more information for the point of interest, e.g., hours of operation.
- "Save as favorite": store selected point of interest as Favorite.
- ▶ "Nearby": go to other points of interest in the surrounding area.
- ▶ Phone number: dial stored phone number directly.

# Route

# Vehicle features and options

This chapter describes model-specific equipment, systems, and functions that are currently available, or may become available in the future, even if they are not present in the vehicle.

Additional information:

For detailed information about the described vehicle equipment, see Owner's Manual for the vehicle.

# Map

#### Call up the map

- 1. A Navigation menu
- 2. If necessary, "Map"

#### Map view

#### General information

The map can be used via iDrive.

Map view can also be shown on the central display range of the instrument cluster.

Additional information:

- ▶ iDrive, see Owner's Manual for the vehicle.
- ▶ Central display range on the instrument cluster, see Owner's Manual for the vehicle.

#### Overview

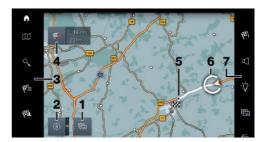

- **1** Changing the map mode
- 2 Changing the map view
- 3 Toolbar, left
- 4 Status field
- 5 Planned route
- **6** Current location
- 7 Toolbar, right

#### Toolbar, left

| lcon | Function                     |
|------|------------------------------|
|      | Go to map.                   |
| 0.   | Go to destination input.     |
| &;≡  | Display recent destinations. |
| €@L  | Display my destinations.     |

#### Toolbar, right

| lcon        | Function                           |  |
|-------------|------------------------------------|--|
|             | Go to Demo mode.                   |  |
| <b>€</b> Si | Go to active destination guidance. |  |
| A           | Turn voice guidance on and off.    |  |

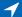

| lcon     | Function                                                 |
|----------|----------------------------------------------------------|
| ↑ -•+    | Display alternative routes.                              |
| ÷Ģ:      | Display suggestions.                                     |
| 同        | Change map mode.                                         |
| fa .     | Status of the Advanced Real<br>Time Traffic Information. |
| <b>©</b> | Go to settings.                                          |

#### Status field

The following information is displayed:

- ▶ Icon for active destination guidance.
- ▶ Time and distance to destination.
- If necessary, time delay due to traffic obstructions.
- ▶ If necessary, suggest designations.

#### Traffic obstructions

When traffic bulletins are received, traffic obstructions can be displayed on the map.

Additional information:

Advanced Real Time Traffic Information, refer to page 22.

# Destination guidance

# Starting destination guidance

- 1. 🕢 Navigation menu
- Select the type of destination input.Type of destination input, refer to page 8.
- 3. Select the destination.
- 4. If necessary, start destination guidance.

#### Go to active destination guidance

#### Principle

After a destination guidance has been started, it can be accessed again.

#### Call up guidance

- 1. A Navigation menu
- 2. "Route overview"

# Ending destination guidance

- 1. A Navigation menu
- 2. "Route overview"
- 3. "Stop guidance"

#### Demo mode

#### Principle

While the vehicle is stopped and destination guidance is active, driving on the route can be simulated.

#### Activating/deactivating demo mode

- 1. A Navigation menu
- 2. "Settings"
- 3. "Demo mode"

#### Call up Demo mode

- 1. A Navigation menu
- 2. "Demo"

#### **Functions**

| lcon             | Function          |
|------------------|-------------------|
|                  | "Stop"            |
| $\triangleright$ | "Start"           |
| П                | "Pause"           |
| <b>\$</b>        | "Change location" |

#### Adjusting the speed

- 1. 

  Navigation menu
- 2. "Demo"
- 3. "Speed"
- 4. Select the desired setting.

# Settings for destination guidance

Further settings can be adjusted for destination auidance.

Additional information:

Destination guidance, refer to page 25.

#### Route

#### Principle

During the guidance, information about the current route can be displayed and the route details can be adjusted.

#### Route view

Depending on the equipment, different views are available to display the route details during destination guidance:

- ▶ Route preview as widget in the main menu on the control display.
- Map view.
- ▶ Route preview on the central display range of the instrument cluster.
- ▶ Depending on how the vehicle is equipped: route preview in the Head-up display.

#### Route calculation

#### General information

Depending on the equipment and nationalmarket version, routes are also transferred to the vehicle online. Information on traffic obstructions and traffic forecasts are taken into account for the calculation of online route suggestions.

For routes to be calculated online, the function must be activated in the Data Protection menu.

#### Activating/deactivating online route suggestions

- 1. A Navigation menu
- 2. "Settings"
- 3. "Configure services"
- 4. "Online route suggestions"

# Route preference

#### General information

The route calculated can be influenced by selecting certain criteria. The recommended route may differ from the route you would take based on personal experience.

#### **Default settings**

The route preference can be individually adjusted. The settings are stored as standard and automatically applied to new destination guidances.

Additional information:

Adjusting route preference, refer to page 25.

#### Route magnet

#### **Principle**

With active destination guidance, the route displayed on the map can be adjusted manually. To do this, use a marker point, the so-called route magnet, to pull the route into the desired direction.

#### Open route magnet

- 1. A Navigation menu
- 2. "Alternat, routes"
- 3. "Route magnet"

#### Setting a route magnet

- 1. A Navigation menu
- 2. "Alternat, routes"
- 3. "Route magnet"

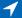

- Move the route magnet to the desired position.
- Tap the route magnet to confirm the route magnet.

#### Editing a route magnet

- 1. Tap on a route magnet on the map.
- 2. Select the desired setting.

#### Route preview

#### Principle

When guidance is active, a route preview can be shown on the control display or on the central display range of the instrument cluster.

#### General information

Depending on the national-market version, the following information is displayed in the route preview:

- ▶ Guidance information, for instance, turn-off instructions or driving lane information.
- ▶ Notices, e.g., in case of dangerous curves.
- ▷ Display with different information. Displayed are, for instance, the name of the upcoming road, a tunnel or icons.
- ➤ Traffic events, for instance, traffic jams, accidents or construction sites.
- Additional information, for instance, tunnels or rest areas.
- Distance to the next maneuver.

In the case of multi-lane roads, lane information may indicate the recommended lanes.

Depending on the equipment and nationalmarket version, the current vehicle position is displayed in the driving lane information.

#### Display

The information in the route preview is displayed, e.g., with the following icons:

| lcon      | Function                        |
|-----------|---------------------------------|
| 1         | Turn information.               |
| <b>\$</b> | Roundabout.                     |
| Н         | Length or duration of an event. |
| **        | Bending main road.              |
|           | Tunnel.                         |
| §         | Checkpoint.                     |
| þ         | Event.                          |
| <b>23</b> | Destination flag.               |

# Displaying the route preview on the control display

The route preview can be displayed on the control display as a widget in the main menu.

Additional information:

iDrive, see Owner's Manual for the vehicle.

#### Alternative routes

#### Principle

When destination guidance is activated, if possible, alternative routes will be suggested.

As soon as alternative routes or detours are available, they will automatically be displayed on the control display and can be accepted in the guidance.

#### Displaying alternative routes manually

- 1. A Navigation menu
- 2. "Alternat. routes"
- Select an alternative route or, if necessary, a recommended detour to accept it in the quidance.

#### Display

An overview showing the current route and the suggested alternative routes is displayed. The routes are displayed in color on the map.

The following details are displayed:

- Arrival time and, if applicable, information about the current traffic situation.
- ▶ Route length.
- > Additional information, e.g., tolls.

# Suggestions

#### Principle

If necessary, suggestions for the current route will be displayed automatically.

#### General information

Depending on the equipment, the available suggestions are highlighted in the toolbar of the map view.

The following suggestions, for example, are displayed:

- Possible places to stop, e.g., refueling or charging recommendations.
- Parking suggestions.
- Augmented View.

#### Going to suggestions

- 1. A Navigation menu
- 2. "Suggestions"
- 3. Select the desired setting.

#### Plan possible stops along the route

#### Principle

For the active destination guidance, a points of interest search can be used to plan possible stops along the route, e.g. to refuel, charge or to take a break.

#### General information

With a low remaining range, a notification is automatically displayed with a refueling or charging suggestion. The refueling or charging recommendation shows a list of filling stations or charging stations, which can be applied as intermediate destinations.

Additionally, refueling or charging recommendations are displayed in the route preview.

#### Electric vehicles:

Information with charging recommendations is displayed immediately after you enter a destination, depending on vehicle equipment and national-market version. Alternatively, route guidance is started on a charging-optimized route with automatically selected charging stations. Charging recommendations or charging-optimized routes are calculated when the destination entered cannot be reached with the current vehicle battery charge.

With the charging-optimized route, an optimum charge level is recommended for each charging station. This is the level at which the destination can be reached as quickly as possible. The corresponding expected charging time is given. The charging destination is optimized by the navigation system and changed for each charging stop added automatically. With a longer charging stop, the vehicle is charged beyond the optimized charging target.

#### Additional information:

Charging the vehicle, see Owner' Manual for the vehicle.

#### Call up places to stop

- 1. A Navigation menu
- 2. "Suggestions"
- 3. Search for desired point of interest cate-
- 4. "Filter results": adjust the search criteria as needed.
- 5. If necessary, "Show results"
- 6. Select the desired point of interest. Details are displayed.
- 7. If necessary, "Start guidance"

#### **Augmented View**

#### **Principle**

Depending on the equipment, Augmented View provides support for upcoming maneuvers and parking at the destination.

#### General information

If there is an upcoming maneuver during route guidance, Augmented View is automatically displayed on the control display or central display range of the instrument cluster, depending on vehicle equipment.

Augmented View consists of a camera image of the actual vehicle's surroundings, displaying relevant information for the maneuver such as turn information.

Shortly before the destination is reached, information will be displayed that can be helpful for parking, e.g., parking suggestions.

Depending on vehicle equipment, Augmented View on the instrument cluster enables the visualization of driver assistance systems on the actual vehicle's surroundings.

Additional information:

Assisted View, see Owner's Manual for the vehicle.

#### Safety information

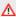

#### 🛕 Warnina

The system cannot serve as a substitute for the driver's personal judament in assessing the traffic situation. Based on the limits of the system, it cannot independently react to all traffic situations. There is a risk of accident. Adjust driving style to traffic conditions. Watch the surrounding traffic situation closely, be ready to take over steering and braking at any time, and actively intervene where appropriate.

#### Sensors

Depending on the equipment version, the system is controlled by the following sensors:

- Camera behind the windshield.
- Front radar sensor.
- Radar sensors, side, front.
- ▶ Radar sensors, side, rear.

Additional information:

Sensors of the vehicle, see Owner's Manual for the vehicle.

#### Activating/deactivating Augmented View

- 1. A Navigation menu
- 2. "Settings"
- 3. "Guidance"
- 4. "Augmented View"
- 5. Select the desired setting.

#### Closing the Augmented View

When tapping on the map view, the Augmented View will be closed.

Alternatively, Augmented View can be closed with a button on the left of the display.

#### Displaying Augmented View manually

If Augmented View was closed manually for an active maneuver, the active maneuver can be displayed again.

- 1. A Navigation menu
- 2. "Suggestions"
- 3. "Augmented View"

#### Display

The following information is displayed in the camera image of the Augmented View:

|      | _                                                                                                    |
|------|----------------------------------------------------------------------------------------------------|
| lcon | Function                                                                                               |
|      | Driving direction arrow.                                                                               |
|      | When destination guidance is active, the arrow indicates the direction in which the driver must drive. |
| K    | Turn information.                                                                                      |
|      | For an upcoming turn maneu-                                                                            |

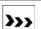

Direction arrows.

The display of direction arrows supports turning maneuvers. The direction arrows are displayed in the camera image and provide guidance for the maneuver.

ver, the type of maneuver is

displayed in form of an arrow.

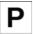

Parking possibilities.

If available, parking possibilities are displayed before the destination is reached.

Depending on the equipment, colored lines indicate areas with parking possibilities along the street.

#### Icon Function

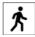

Distance to destination.

When parking possibilities are displayed, the walking distance is also displayed shortly before reaching the destination.

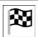

Destination flag.

When the destination is reached, a destination flag and a finish line and additional information will be displayed.

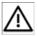

Short distance.

If the distance to the preceding vehicle is too short, this icon is displayed on the instrument cluster when speed control systems are deactivated, depending on vehicle equipment.

Grey lines indicate the recommended minimum distance to the preceding vehicle.

If a point of interest was entered as a destination, details about the point of interest will be displayed, e.g., ratings.

# Parking suggestions

#### Principle

The parking suggestions make the search for available parking spaces in cities easier.

When parking information is available for the surrounding area of the destination, a message with parking suggestions is displayed just before the destination is reached.

Depending on the equipment, colored lines indicate areas with parking possibilities along the street. The more visible the lines, the greater the probability of finding a parking space.

### 1

#### Activating/deactivating parking

Depending on the equipment, some of the functions for parking can be activated or deactivated.

- 1. A Navigation menu
- 2. "Settings"
- 3. "Configure services"
- 4. "Online parking information"
- 5. Select the desired setting.

#### Going to parking suggestions

- 1. A Navigation menu
- 2. "Suggestions"
- 3. "Parking suggest."

# Learning navigation

#### Principle

The navigation system learns when and which routes are typically used for certain locations. The most probable destinations can thereby be suggested for regular trips and driving time forecasts for the personal route can be taken into account.

# Activating/deactivating learning navigation

- A Navigation menu
- 2. "Settings"
- 3. "Configure services"
- 4. "Learning navigation"

### Loading/deleting learned destinations

- 1. A Navigation menu
- 2. "Settings"
- "Configure services"
- 4. "Learned destinations"
- 5. Select the desired setting.

# Suggested destinations

Destinations suggested by the navigation system can be dismissed. More information about the destination can be displayed.

- 1. Press and hold the suggested destination.
- 2. Select the desired setting.

# Voice guidance

#### Principle

If destination guidance is active, voice guidance may be given for the respective maneuvers.

# Activating/deactivating voice guidance

- 1. A Navigation menu
- 2. "Spoken instr."

#### Repeating voice guidance

Turn the voice guidance off and on again to repeat the voice guidance.

#### Volume

Turn the volume knob during voice guidance until the desired volume is set.

# Map mode

# Principle

Different views can be selected for the map to adjust the amount of displayed information on the map.

#### General information

Different map views can be helpful depending on the driving situation. The selected map mode determines the density of the displayed information, e.g., traffic bulletins, favorite points of interest or parking information.

# Selecting the map mode

Depending on the equipment, different views can be selected.

- 1. A Navigation menu
- 2. Select the icon.
- 3. Select the desired setting.

#### Reduced map mode

The displayed information on the map is reduced to the most necessary information. With active guidance, only information that is relevant for the current route will be displayed, such as traffic bulletins.

The display of traffic flow and traffic events is limited to the current route.

The green traffic flow for unrestricted driving is not displayed.

In this map mode, the manual zoom is availa-

#### Adaptive map mode

The displayed information on the map is adjusted to the driver's handling and habits. Driving information for repeatedly driven routes or favorite points of interest can thereby also be displayed without active destination guidance.

If the home address, business address, or favorite destinations have been defined, more extensive information on the route can be displayed.

The display of the points of interest depends on how often the search is performed for the respective points of interest as well as on the current driving situation.

In this map mode, the map zoom feature auto zoom is preset.

Electric vehicles:

When the remaining range is low, a colored circle shows the current range on the map. If necessary, charging recommendations are displayed. Charging stations are displayed on the map.

#### Extended map mode

All available information is displayed. The information displayed depends on the configured map scale.

In this map mode, manual zoom is preset.

Electric vehicles:

The current range is displayed continuously in form of a colored circle on the map. If necessary, charaina recommendations are displayed. Charging stations are displayed on the map.

# Functions in the map view

#### General information

Different information can be called up for any point on the map and settings can be adjusted.

### Call up functions

- 1. A Navigation menu
- 2. Tap on the desired point on the map.
- 3. Select the desired setting.

#### Settings

Various information and settings are available depending on the point selected on the map:

- ▶ "Show details": details about the destination can be displayed as necessary.
- ▶ "Show list": if the cross-hairs are positioned over a place with multiple points of interest, these destinations will be displayed in a list.
- ▶ "Save as favorite": store position in the cross-hairs as Favorite.
- "Show destination": the map section around the destination is displayed.
- ▶ "Change map view": change the map view.
- "Parking at destination": find parking spaces at the destination.
- ▶ "Start guidance": Start route guidance to the selected point on the map.

- 1
- "Add as interm. destination": add an intermediate destination with active destination guidance.
- ▶ "Delete interm. destination": delete the intermediate destination.
- "Back to current location": return to current vehicle position.
- ▶ "Search here": go to search for selected point on the map.

# Learning map

#### Principle

Data such as speed or position is stored in the vehicle in an anonymized state and transmitted to the manufacturer in order to improve the digital map.

# Activating/deactivating learning map

- 1. A Navigation menu
- 2. "Settings"
- 3. "Configure services"
- 4. "Learning map"

# The Advanced Real-time traffic information

#### Principle

The Advanced Real Time Traffic Information localizes traffic obstructions. Traffic conditions on roads other than the highways, for instance secondary roads and urban streets are also recorded and displayed for a wide area.

# General information

Depending on the equipment, the Advanced Real Time Traffic Information is transmitted in some countries via additional bookable services.

In addition to the current real-time traffic situation, forecasts of the traffic situation and historical traffic data are also taken into account depending on the situation.

Detour recommendations can be calculated based on information from the Advanced Real Time Traffic Information. The risk of becoming caught in a further traffic obstruction on detour routes is reduced. If applicable, several detour recommendations or additional information may be offered.

In the event of special dangers, for instance objects on the road, a message is displayed.

Several hazard messages are also displayed in the instrument cluster as a Check Control message.

Certain BMW models equipped with navigation have the capability to display traffic information. If your system has this capability, the following additional terms and conditions apply:

An End-User shall no longer have the right to use the traffic information in the event that the End-User is in material breach of the terms and conditions contained herein.

BMW or its third party providers hold the rights to the traffic data. You may not modify, copy, scan or use any other method to reproduce, duplicate, republish, transmit or distribute in any way any portion of traffic data.

The traffic data is for informational purpose only. Users assume all risk of use. BMW NA and its service providers make no representations about content, traffic and road conditions, route usability, or speed.

THE TRAFFIC DATA IS PROVIDED TO YOU "AS IS," AND "WHERE IS". BMW NA AND ALL THIRD PARTY PROVIDERS OF ANY OF THE TRAFFIC DATA, EXPRESSLY DISCLAIMS, TO THE FULLEST EXTENT PERMITTED BY LAW, ALL EXPRESS, IMPLIED OR STATUTORY WARRANTIES OR REPRESENTATIONS WITH RESPECT TO THE TRAFFIC DATA (INCLUDING, WITHOUT LIMITATION, THAT THE TRAFFIC DATA WILL BE

ERROR-FREE, WILL OPERATE WITHOUT INTERRUPTION OR THAT THE TRAFFIC DATA WILL BE ACCURATE), INCLUDING, WITHOUT LIMITATION, THE IMPLIED WARRANTIES OF MERCHANTABILITY, NON-INFRINGEMENT FITNESS FOR A PARTICULAR PURPOSE, OR THOSE ARISING FROM A COURSE OF DEALING OR USAGE OF TRADE

NEITHER BMW NA NOR ITS THIRD PARTY PROVIDERS WILL BE LIABLE TO YOU FOR ANY INDIRECT, SPECIAL, CONSEQUENTIAL, EXEMPLARY, OR INCIDENTAL DAMAGES (INCLUDING, WITHOUT LIMITATION, LOST REVENUES, ANTICIPATED REVENUES, OR PROFITS RELATING TO THE SAME) ARIS-ING FROM ANY CLAIM RELATING DIRECTLY OR INDIRECTLY TO USE OF THE TRAFFIC DATA, AND EVEN IFBMW NA OR ITS THIRD PARTY PROVIDERS ARE AWARE OF THE POSSIBILITY OF SUCH DAMAGES, THESE LIMITATIONS APPLY TO ALL CLAIMS, IN-CLUDING, WITHOUT LIMITATION, CLAIMS IN CONTRACT AND TORT (SUCH AS NEG-LIGENCE, PRODUCT LIABILITY AND STRICT LIABILITY). SOME STATES DO NOT ALLOW THE EXCLUSION OR LIMITATION OF INCI-DENTAL OR CONSEQUENTIAL DAMAGES. SO THOSE PARTICULAR LIMITATIONS MAY NOT APPLY TO YOU.

### Activate/deactivate traffic bulletins

- 1. A Navigation menu
- 2. "Settings"
- 3. "Configure services"
- 4. "Traffic information"

# Displaying traffic bulletins

- 1. A Navigation menu
- 2. "Traffic info"

With active destination guidance, first the traffic bulletins for the calculated route are displayed with red icons. Then, the traffic bulletins that do not affect the route are shown with gray icons. The traffic bulletins

- are sorted by their distance from the current position of the vehicle.
- 3. Select the desired traffic bulletin.

#### Traffic bulletins via voice operation

#### Principle

The voice activation system can be used to ask questions about the current traffic situation depending on the destination guidance status.

#### Announcing traffic information

Example with active destination guidance:

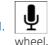

Press the button on the steering

2. Traffic events on the routed: information about the traffic situation is announced.

# Traffic bulletins on the map

## Principle

Traffic events can be displayed as icons and the traffic flow can be displayed as colored lines along the individual roads in the map view.

#### General information

The colors of the lines of the traffic flow identify the traffic density.

- ▶ Black: road blocked.
- ▶ Red: traffic jam.
- Orange: stop-and-go traffic.
- Yellow: heavy traffic.
- ▶ Green: clear roads.

The illustration and density of the displayed traffic bulletin depends on the selected map mode.

The display of icons for traffic events and traffic flow information depends on the scale of

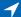

the map and the location of the traffic obstruction

With the use of destination guidance with intermediate destinations, possible traffic events ahead are displayed in form of lighter icons.

# Traffic icon in the map view

| lcon     | Function                                               |
|----------|--------------------------------------------------------|
| <b>F</b> | There are no, or only minor, delays for the route.     |
| <b>6</b> | The delays for the route are moderate.                 |
| <b>6</b> | There are major delays or road closures for the route. |

# Settings

# Vehicle features and options

This chapter describes model-specific equipment, systems, and functions that are currently available, or may become available in the future, even if they are not present in the vehicle.

Additional information:

For detailed information about the described vehicle equipment, see Owner's Manual for the vehicle.

#### Services

#### General information

The vehicle offers different functions, whose use requires a data transfer to BMW or a service provider. The data transfer can be deactivated for some services.

When the data transfer is deactivated, the respective service cannot be used. Only make these settings while stationary.

#### Activating/deactivating services

- 1. A Navigation menu
- 2. "Settings"
- "Configure services"
- 4. Select the desired setting.

#### Display further information

- 1. A Navigation menu
- 2. "Settings"
- 3. "Configure services"
- 4. Select the desired setting.

Further information on the selected setting is displayed.

# Route preference

#### Principle

The route calculated can be influenced by selecting certain criteria.

The route preference can be individually adjusted. The settings are stored as standard and automatically applied to new destination auidances.

### Adjusting route preference

- 1. A Navigation menu
- 2. "Settings"
- 3. "Route criteria"
- 4. Select the desired setting.

# Destination guidance

#### Principle

The guidance can be set individually. The settings are stored as standard and automatically applied to new destination guidances.

### Adjust destination guidance

- A Navigation menu
- 2. "Settings"
- 3. "Guidance"
- 4. Select the desired setting.

# Entertainment system

# Vehicle features and options

This chapter describes model-specific equipment, systems, and functions that are currently available, or may become available in the future, even if they are not present in the vehicle.

#### Additional information:

For detailed information about the described vehicle equipment, see Owner's Manual for the vehicle.

# Control elements

Depending on the vehicle type, the following buttons are installed on the center console or on the instrument panel:

#### **Function Button**

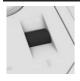

Adjusting volume.

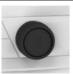

Adjusting volume.

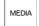

Change the entertainment source.

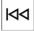

Press once: changes the station/track.

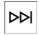

Press and hold: fast forward/rewind the track.

# Sound output

#### Safety information

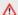

#### ⚠ Warnina

A high sound output volume can damage your hearing. There is a risk of injury. Do not adjust the volume too high.

#### Volume and sound output

Depending on the vehicle type, on the center console or on the instrument panel:

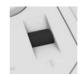

- ▶ Turn the thumbwheel to adiust the volume.
- Press the thumbwheel to turn off the sound output. Pressing the button again restores the previous volume setting.

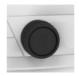

- Turn the button to adjust the volume.
- Press the button to switch off the sound output. Pressing the button again restores the previous volume setting.

Audio recording playback is stopped during muting.

# Entertainment sources

### General information

The possible entertainment sources depend on the country and equipment.

- ▶ Radio, refer to page 30.
- ▶ USB audio, refer to page 35.

- ▶ Bluetooth audio, refer to page 36.
- ▶ Apple CarPlay, refer to page 72.
- ▶ Android Auto, refer to page 74.

Third-party apps, e.g., Spotify or YouTube:

- 1. E Apps menu
- 2. "All apps"
- 3. Select desired app.

Additional information:

Applications/apps, refer to page 71

### Changing the entertainment source

Via the button in the center console:

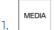

Press the button.

The most recently selected entertainment source is used.

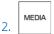

Press button again.

A list of all currently available entertainment sources is displayed.

3. Select the desired entertainment source.

#### I

# Sound settings

# Vehicle features and options

This chapter describes model-specific equipment, systems, and functions that are currently available, or may become available in the future, even if they are not present in the vehicle.

Additional information:

For detailed information about the described vehicle equipment, see Owner's Manual for the vehicle.

# Treble, bass, balance, and fader

- 1. 🞵 Media menu
- Select gudio source.
- 3. "Sound"
- 4. Select the desired setting.

# HiFi speaker system, Harman Kardon

When surround sound is enabled, this extends the sound of the audio system.

- 1. 🎵 Media menu
- 2. Select audio source.
- 3. "Sound"
- 4. "Enhanced sound"

# Harman Kardon Surround Sound system

When surround sound is activated, multi-channel playback is simulated when a audio source is played back in stereo mode.

The surround sound can be adjusted with the "Surround intensity" function.

- 1. 🎵 Media menu
- 2. Select audio source.
- 3. "Sound"
- 4. "LOGIC 7 Surround"

# Equalizer

Settings for individual frequency ranges.

- 1. 🎵 Media menu
- 2. Select audio source.
- 3. "Sound"
- 4. Select the desired setting.

Bass and treble settings affect the sound settings of the equalizer and can be configured in the same way as the frequency ranges.

Press and hold treble, bass, or a frequency range and shift it up or down.

# Bowers & Wilkins surround sound system

When surround sound is activated, multi-channel playback is simulated when a audio source is played back in stereo mode.

The surround sound can be adjusted with the "Surround intensity" function.

- 1. 🎵 Media menu
- 2. Select audio source.
- 3. "Sound"
- 4. "LOGIC 7 Surround"

# Bowers & Wilkins Diamond Surround Sound System

#### Sound profiles

To achieve an optimum sound experience in the vehicle, you can select different sound profiles.

- 1. 🞵 Media menu
- 2. Select audio source.
- 3. "Sound"
- 4. "Sound profiles"
- 5. Select the desired setting.

#### Immersion sound

Setting the sound experience for each seat.

- 1. I Media menu
- 2. Select audio source.
- 3. "Sound"
- 4. "Immersive sound"

The following settings are available, depending on vehicle variant:

- "3D intensity"Setting for all seats.
- "4D bass experience"
   Depending on vehicle variant, individually adjustable for driver and front passenger or for each seat.
- "Personalized surround intensity"Individually adjustable for each seat.

# Experiencing sound

Sound demonstration of the audio system.

- 1. 🞵 Media menu
- 2. Select audio source.
- 3. "Sound"
- 4. "Experience the sound"

# Volume settings

An automatic increase of the volume can be set for certain signal tones and voice output to compensate for the increasing driving noises at higher speeds.

- 1. 🞵 Media menu
- 2. Select audio source.
- 3. "Sound"
- 4. "Volume settings"
- 5. Select the desired setting.

# Reset the sound settings

Reset the sound settings for immersion sound:

- 1. 🎵 Media menu
- 2. Select audio source.
- 3. "Sound"
- 4. "Immersive sound"
- 5. "Reset settings"

Reset all sound settings to the factory settings:

- 1. Media menu
- 2. Select audio source.
- 3. "Sound"
- 4. "Reset settings"

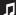

# Radio

# Vehicle features and options

This chapter describes model-specific equipment, systems, and functions that are currently available, or may become available in the future, even if they are not present in the vehicle.

Additional information:

For detailed information about the described vehicle equipment, see Owner's Manual for the vehicle.

### AM/FM station

#### General information

All stations that are received are displayed.

Depending on the vehicle equipment and country version, it may not be possible to receive AM stations.

# Selecting a station

- 1. 🞵 Media menu
- 2. "FM radio" or "AM radio"
- 3. Select the desired station.

#### Storing a station

#### General information

An icon on the station that is played indicates if the station has already been stored.

| lcon | Meaning                 |
|------|-------------------------|
| ☆*   | Station is not stored.  |
| ₩    | Station will be stored. |
| ☆    | Station is stored.      |

#### Storing the station being played

- 1. 🞵 Media menu
- 2. "FM radio" or "AM radio"
- 3. Select the desired station.
- 4. "Save preset"

### Selecting a station manually

Station selection via the frequency.

- 1. 🎵 Media menu
- 2. "FM radio" or "AM radio"
- 3. "Manual frequency"
- 4. Adjust the desired frequency.

#### Track recognition

Depending on the country, if the vehicle is connected to a music service via Connected Music with Spotify, you can, for example, search for the track currently playing on the radio using your music service and add it to your favorites.

- 1. 🎵 Media menu
- 2. "Recognize track"

### HD Radio™ reception

#### Principle

HD Radio is a digital radio system that enables radio stations to transmit their broadcasts in a quality that is better than via analog signals.

#### General information

Depending on vehicle equipment, only analogue transmitters can be received.

When setting a station with a digital signal, it may take a few seconds before the station plays in digital quality.

In areas in which the station is not continuously received in digital mode, the playback

switches between analog and digital reception. In this case, turn off digital radio reception.

The displayed names of these HD stations end with ... HD or... HD1.

In areas in which the station is not continuously received in digital mode, there may be interruptions of the audible signal lasting several seconds. The duration of the interruption depends on the reception.

The displayed names of these HD radio multicast stations end with ...HD2, ...HD3, ....

#### Turning digital radio reception on/off

- 1. 🞵 Media menu
- 2. "FM radio"
- 3. Press and hold the desired entry.
- 4. "HD Radio"
- H) icon is displayed with the station name when the sound signal is digital.

#### License conditions

Radio HD Radio Technology manufactured under license from

iBiquity Digital Corporation. U. S. and Foreign Patents. HD Radio $^{TM}$  and the HD, HD Radio, and "Arc" logos are proprietary trademarks of iBiquity Digital Corp.

# Satellite radio SiriusXM 360L

#### General information

SiriusXM 360L satellite radio is available depending on vehicle model and equipment.

The provider can bundle stations in packages.

#### Functional requirements

- ➤ The reception must be present. It is usually at its best when you have an unobstructed view of the sky.
- > The desired channel is subscribed.

### Managing a subscription

#### **Enabling channels**

- Media menu
- 2. "SiriusXM"
- 3. "Subscribe"

The phone number and identification number of the radio are displayed.

4. Call the phone number to have the channel enabled.

#### Unsubscribing from channels

- 1. 🞵 Media menu
- 2. "SiriusXM"
- 3. "Subscribe"

The phone number and identification number of the radio are displayed.

Call the phone number to cancel your subscription to the channel.

#### Selecting channels

- 1. 🞵 Media menu
- "SiriusXM"

The last channel played will be played back and the channel list displayed.

3. Select the desired channel from the channel list.

#### Storing a channel

- 1. 🎵 Media menu
- 2. "SiriusXM"
- 3. "Save preset"

The menu on the right indicates if a station has already been stored.

| lcon | Meaning                    |
|------|----------------------------|
| ☆+   | Channel is not stored.     |
| ☆    | Channel is already stored. |

### J

### Delete channel from the storage list

- 1. 🎵 Media menu
- "SiriusXM"
- 3. "Remove preset"

# Selecting a category

- 1. I Media menu
- 2. "SiriusXM"
- 3. "Search" or "Browse"
- Select search word or the desired category.
   The subscribed channels from a category are displayed.
- 5. If necessary, tap on a subcategory.

#### Time shift

#### General information

The channel you are currently listening to is stored in a buffer for up to an hour.

The stored audio track can be played with a delay following the live transmission. When the memory is full, the older titles are overwritten. The memory is cleared when a new channel is selected or when the vehicle is switched off.

#### Time shift forward/fast rewind

Within the stored recording, it is possible to jump to any point in time.

- 1. 🎵 Media menu
- 2. "SiriusXM"
- 3. "Jump forwards" or "Jump back"

#### Automatic time shift

In the following events, the audio playback will be muted:

- ▶ Incoming and outgoing telephone calls.
- ▶ Activation of the voice activation system.
- Muting.

If "Automatic timeshift" is activated, the audio playback will be muted for the duration of the event and then continued.

- 1. Press and hold any channel.
- 2. "Automatic timeshift"

#### **Favorites**

#### General information

Stations can be stored as favorites.

Favorites are transferred from the Sirius account. Changes to the favorites are stored in the Sirius account

If a stored favorite is selected, the current track will be played from the beginning.

The menu on the right indicates if the channel was already stored as a favorite.

#### Icon Meaning

☆ Channel is not stored as a favorite.

☆ Channel is already stored as a favorite.

### Storing a favorite

- 1. 🎵 Media menu
- 2. "SiriusXM"
- 3. Select the desired channel.
- 4. "Save as SXM favorite"

#### **Deleting Favorite**

- 1. / Media menu
- 2. "SiriusXM"
- 3. Select the desired Favorites.
- 4. "Remove from SXM favorites"

#### Select Favorite

- 1. Media menu
- 2. "SiriusXM"
- 3. "Browse"
- 4. Tap Favorites category.

The channels that are stored as Favorites are displayed.

5. Select the desired channel.

#### Listener profile

#### General information

Listener profiles can be used to organize notifications. One listener profile is always active.

#### Adding the listener profile

- 1. 🞵 Media menu
- 2. "SiriusXM"
- 3. Press and hold any channel.
- 4. "Add listener profile"
- Enter the desired name for the listener profile.

#### Selecting desired listener profile

- 1. / Media menu
- "SiriusXM"
- 3. Press and hold any channel.
- 4. "SiriusXM listener profile"
- 5. Select desired listener profile.

#### Rename current listener profile

- 1. / Media menu
- 2. "SiriusXM"
- 3. Press and hold any channel.
- "Listener profile settings"
   The current listener profile name is displayed.
- 5. "Rename listener profile"
- Enter the desired name for the listener profile.

#### Delete current listener profile

- 1. 🞵 Media menu
- "SiriusXM"

- 3. Press and hold any channel.
- "Listener profile settings"
   The current listener profile name is displayed.
- 5. "Delete listener profile"
- 6. "Yes, delete"

#### **Notifications**

#### General information

Notifications can be selected for artists, titles, leagues and teams. A notification is briefly displayed on the control display when the desired content is played on a subscribed station.

#### Selecting notifications

A notification can only be selected for currently played contents.

- 1. 🎵 Media menu
- 2. "SiriusXM"
- 3. "Notify"
- 4. Select notification.

#### Displaying notifications

Tap on the notification on the control display to switch to the displayed channel.

When the notification is no longer displayed, it can be opened for a certain period of time as follows:

- 1. Drag the display bar at the upper edge of the display down.
- 2. "Notifications"
- 3. Select desired notification.

#### Activating/deactivating notifications

- 1. / Media menu
- 2. "SiriusXM"
- 3. Press and hold the desired entry.
- 4. "Settings for"

The current listener profile is displayed.

- J
- 5. "Manage notifications"
- 6. Set a check mark to activate notifications for the current listener profile.

Remove the check mark to deactivate notifications for the current listener profile.

#### **Delete notifications**

- 1. 🞵 Media menu
- 2. "SiriusXM"
- 3. Press and hold the desired entry.
- 4. "Settings for"

The current listener profile is displayed.

- 5. "Manage notifications"
- 6. "Delete individual notifications"

#### Select similar content

- 1. In Media menu
- 2. "SiriusXM"
- 3. "Related"
- 4. Select the desired content.

#### Automatic update

About twice a year, "SiriusXM" performs an update of the channel names and positions. The update takes place automatically and may take several minutes.

#### System limits

- Reception is not available in some situations, such as under certain environmental influences or topographical conditions. The satellite radio has no influence on this.
- Graphical contents may not be received under certain circumstances.
- The signal may not be available in tunnels or underground garages next to tall buildings or near trees, mountains or other powerful sources of radio interference.

### Stored stations

#### General information

Up to 50 stations can be stored.

### Selecting a station

- 1. 🞵 Media menu
- 2. "Presets"
- 3. Select the desired station.

### Deleting a station

- 1. 🗖 Media menu
- 2. "Presets"
- 3. Tap the desired station.
- 4. "Remove preset"

#### Sorting list of stations manually

- 1. I Media menu
- "Presets"
- 3. "Sort stations"
- 4. Press and hold the desired station.
- 5. Shift the station to the desired position.

# Audio

# Vehicle features and options

This chapter describes model-specific equipment, systems, and functions that are currently available, or may become available in the future, even if they are not present in the vehicle.

Additional information:

For detailed information about the described vehicle equipment, see Owner's Manual for the vehicle.

# Principle

Audio files stored on mobile devices are played back via the audio system in the vehicle.

# General information

Titles, audio books, and podcasts can be played back.

Depending on the vehicle equipment, the following audio sources can be used:

| lcon | Meaning          |
|------|------------------|
| Δn   | USB audio.       |
| 8,1  | Bluetooth audio. |
| 6    | Connected Music. |

#### **USB** audio

### Principle

Playback of audio files on external storage media via the vehicle's sound system, e.g. audio files on a USB stick.

Data is transferred via a USB port.

# General information

Information on all titles, for instance artist, genre or title, as well as playback lists, are transmitted into the vehicle. The transmission of the information may take some time, depending on the USB device, file size, and number of titles.

During the transmission, the titles can be called up via the file folder.

The information for approx. 16,000 titles can be saved in the vehicle.

Titles with integrated Digital rights management (DRM) cannot be played.

#### Functional requirements

- ▶ Compatible storage medium with USB port.
- ▶ A USB port with data transfer is used.
- Audio files are available in one of the following formats: MP3, M4A, M4B, AAC, FLAC.

Additional information:

- ▶ USB connection, refer to page 51.
- USB port, see Owner's Manual for the vehicle.

#### Selecting the USB device

- Connect the USB device at the USB port.
   Preferably, use the adapter cable supplied with the USB device.
- 2. Media menu
- 3. "Audio source"
- 4. Select "USB" or name of the USB device.

Additional information:

Playback, refer to page 36.

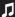

# Bluetooth audio

#### Principle

Playback of audio files on external devices via the vehicle's sound system, such as audio files on audio devices or mobile phones.

Data is transferred via Bluetooth.

#### General information

- ➤ The volume of the sound output may depend on the device. In this case, change the volume setting on the device.
- ▶ Depending on the supported Bluetooth version, the scope of functions that can be operated via iDrive may be restricted. If necessary, the missing functions can be accessed directly on the device itself.

#### Functional requirements

- ▶ The device is connected to the vehicle via Bluetooth®.
- ▶ Bluetooth audio playback was activated.

Additional information:

Bluetooth connection, refer to page 45.

#### Activating Bluetooth audio playback

Bluetooth audio playback can be activated when the mobile device is logged in.

You can activate and deactivate Bluetooth audio playback at any time in the device list.

Additional information:

Device list, refer to page 52.

#### Selecting the Bluetooth device

- 1. 🎵 Media menu
- 2. "Audio source"
- 3. Select the desired Bluetooth device in the list.

Additional information:

Playback, refer to page 36.

# Playback

#### General information

Information available for the current track is shown on the control display.

The selected playlist is displayed when USB and Bluetooth devices are connected. This can be the result of a search or of a previously stored playlist. The display may vary when the music is played back using a smartphone app.

Other functions are displayed next to the playlist on the left. The scope of these functions depends on the selected audio source.

### Selecting a title

Select the desired title in the playlist.

Starting with the selected title, all titles of the playlist are played.

#### Fast forward/fast rewind

The fast forward/rewind must be supported by the mobile device and the app that is used.

On the center console or on the instrument panel:

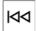

Press and hold corresponding button.

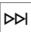

#### Reduced display in case of nonoperation

#### General information

Following a period of time without interaction on the control display or by tapping the cover, the display will be reduced to the title that is currently played back. Tap the control display to end the reduced display.

# Activating/deactivating the automatic reduction of the display

- 1. Press and hold cover of the title that is played back.
- 2. "Media fullscreen"

#### Search

#### General information

The possible search criteria depend on the selected audio source.

#### Sear for title information

The search criteria refer to the data stored in the title information.

- 1. "Search"
- 2. Select the desired search criterion.

For criterion "Search", all titles containing the search string in the title information are displayed. Entering more characters will continue to limit the search results.

- 3. If necessary, tap album.
- 4. Tap the title at which the playback is going to begin.

The search for artists and titles can also be selected directly.

To do so, tap "Artists" or "Tracks".

Titles where the selected search criterion is not stored are summarized under "unknown". Titles without title information can only be found via the folder structure.

# Search for playback lists

- 1. "Search"
- 2. "Playlists"

A list of all available playback lists is displayed.

- 3. Tap playlist.
- 4. Tap the title at which the playback is going to begin.

Information on playback appears on the control display. A playlist is created from the title list resulting from the search.

#### Search for further media

Depending on the USB device and equipment, separate audio book and podcast searches are possible.

- 1. "Search"
- Select the desired medium.
- 3. Tap the title at which the playback is going to begin.

Information on playback appears on the control display. A playlist is created from the title list resulting from the search.

#### Search in the directory structure

It is possible to search the USB devices via the directory structure.

The names of folders and titles correspond to folder and file names. The folder and file names can deviate from the names in the title information.

- 1. "Search"
- 2. "Browse folder"
- 3. Change into a sub folder, if needed.

Tap the title at which the playback is going to begin.

Information on playback appears on the control display. A playlist is created from the title list resulting from the search.

# Random playback

After activating random playback via the BMW system, the playlist is reloaded and tracks are shown and played in a random order. When using external devices, the device must support this function. Tap "Shuffle" option on the right next to the playlist.

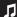

# Connected Music with Spotify

### Principle

An internet connection is required to access Spotify.

# Functional requirements

▶ In addition, Spotify requires a membership.

# Selecting Spotify

- 1. "All apps"
- 2. Select Spotify.

# **BMW Theater Screen**

# Vehicle features and options

This chapter describes model-specific equipment, systems, and functions that are currently available, or may become available in the future, even if they are not present in the vehicle.

Additional information:

For detailed information about the described vehicle equipment, see Owner's Manual for the vehicle.

# Principle

The Theater Screen is a display mounted on the headliner in the rear.

# General information

The Theater Screen allows rear passengers to access Amazon Fire TV content. The availability of Amazon Fire TV depends on the country. In countries where Amazon Fire TV is not available, content can be played using the HDMI port.

An Internet connection is required to transmit Amazon Fire TV content. The Personal eSIM is used to connect to the Internet.

Follow the instructions for cleaning the Theater Screen in the Care chapter.

Additional information:

For information on caring for special parts, see the Owner's Manual for the vehicle.

# Overview

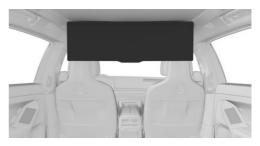

**BMW Theater Screen** 

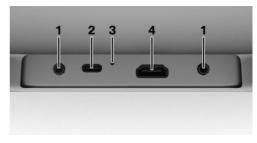

- **1** Headphones sockets 3.5 mm stereo jack.
- **2** USB port: type C For charging mobile devices with a maximum charging current of 3 A.
- **3** Reset button

To reset the Theater Screen, use a pointed object such as a SIM needle.

4 HDMI connection

For transferring data from mobile devices. The content played is operated on the connected device.

The connections are located on the rear of the Theater Screen.

# Functional requirements

- The Personal eSIM is activated.
- Cellular network reception must be available.
- ▶ To play content from Amazon Fire TV, an Amazon account must be logged into the Theater Screen.
- ▶ The roller sunblind in the rear window is closed.
- ▶ The safety function is switched off.

Additional information:

- ▶ Personal eSIM, refer to page 47.
- ▶ Safety switch, see Owner's Manual for the vehicle.

# Operation

#### General information

The Theater Screen is operated on the Theater Screen itself or via BMW Touch Command.

The Theater Screen is equipped with a touchscreen. You can tap on menu items and widgets.

### Safety information

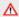

#### Marnina

Body parts can become trapped when the BMW Theater Screen is folded in and out. There is a risk of injury. When folding in and out, make sure that the BMW Theater Screen can move freely.

# Folding the Theater Screen in/out

# Using the button in the front headliner

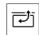

Press the button.

#### Using the control display

- Apps menu
- 2. "Vehicle apps"
- 3. "Displays"
- 4. "Theater Screen"
- 5. Select the desired function.

#### In the rear

- 1. "Display"
- 2. If necessary, "Theater"
- 3. Select the desired function.

#### Theater Screen and roller supplied

When folded out, the roller sunblind in the rear window closes automatically so as not to distract following traffic. When the roller sunblind is opened, playback is stopped on the Theater Screen and a message appears. Playback continues once the roller sunblind has been closed again.

# Switching the Theater Screen on/off

The Theater Screen is automatically switched on when folded out. The Theater Screen can be switched on and off manually when folded out.

- 1. "Display"
- "Theater"

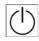

Press the button.

The display is switched off, sound playback remains switched on as neces-

sary.

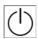

Press and hold this button.

The Theater Screen can then be switched off or restarted.

The Theater Screen is not automatically folded in when switched off. When the switchedon Theater Screen is folded in, the display switches off and sound output remains switched on.

# Adjusting the Theater Screen

#### General information

The Theater Screen can be set to two positions after folding out.

▶ Touch position.

The distance between the Theater Screen and rear passengers is reduced to make operation as convenient as possible.

Cinema position.

The distance between the Theater Screen and rear passengers is increased to enhance the cinematic experience.

In addition, the tilt angle of the Theater Screen can be set to three levels.

#### Operation

- 1. "Display"
- 2. If necessary, "Theater"
- 3. Select the desired setting.

### Interdependency of front seats

- Depending on the position of the front seats, it may or may not be possible to fold out and adjust the BMW Theater Screen. In this case, a message appears on the control display, on BMW Touch Command, and/or on the Theater Screen.
- ▶ The BMW Theater Screen cannot be unfolded and adjusted while the front seats are being adjusted.
- ▶ When front seats are adjusted in the longitudinal direction, the BMW Theater Screen automatically moves with them. The front seat's distance to the backrest is maintained.

#### Remote control

In countries where Amazon Fire TV is available, Theater Screen content can also be operated via remote control on BMW Touch Command.

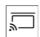

Tap the icon.

Remote control is enabled.

#### **Function** Icon

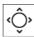

Operate with the arrow icons.

Use the arrow icons on the BMW Touch Command touchscreen to position the cursor on the Theater Screen, Tap OK to confirm the selection.

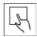

Swipe to operate.

Using your finger on the BMW Touch Command touchscreen, move the cursor on the Theater Screen, Confirm your selection by tapping the touchscreen.

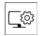

Theater Screen display settings.

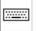

Keyboard.

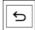

Back.

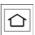

Main menu.

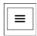

Options.

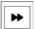

Tap: next track.

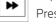

Press and hold: fast forward.

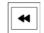

Tap: previous track.

Press and hold: fast rewind.

# Selecting a data source

In countries where Amazon Fire TV is available, the data source is selected on the Theater Screen:

- 1. "Input"
- 2. Select the desired data source.

# Selecting the sound output

#### Safety information

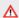

#### Marning

A high sound output volume can damage your hearing. There is a risk of injury. Do not adjust the volume too high.

#### Selecting the sound output source

Sound can be output either via headphones or the vehicle speakers.

On the Theater Screen:

- 1. "Audio"
- 2. Select the desired sound output medium.

#### Corded headphones

Headphones and compatible headsets can be connected to the Theater Screen. The Theater Screen has two connection ports.

#### Cordless headphones

#### General information

Compatible wireless headphones are available from an authorized service center or another qualified service center or repair shop.

#### Pairing headphones

To use headphones on a Bluetooth connection, the headphones must be paired once with the Theater Screen.

- 1. Turn on the headphones.
- 2. "Bluetooth"
- 3. "Available devices" A list of available devices is displayed.
- 4. "Connect"

#### Connecting headphones

Two wireless headphones can be connected to the Theater Screen via Bluetooth. The headphones are automatically detected by the Theater Screen. If the headphones are already paired with the Theater Screen, they will be connected automatically.

# Limiting use of the Theater Screen

The Theater Screen can be be locked with the safety switch so that it does not fold out.

When the Theater Screen is unfolded, the safety switch can be used to prevent the Theater Screen from moving and folding.

Additional information:

Safety switch, see Owner's Manual for the vehicle.

# Settings

#### Brightness

- 1. "Display"
- 2. If necessary, "Theater"
- 3. Set the brightness as desired.

# Image format and position of playback area

- 1. "Display"
- 2. If necessary, "Theater"
- 3. Set the image format and position of playback area as desired.

#### Volume

1. Tap on the icon.

The volume settings for headphones and vehicle speakers are displayed.

The settings are made separately for the left and right headphones.

- 2. If necessary, select the entertainment source.
- 3. Select the desired setting.

#### Sound

Sound setting for vehicle speakers:

- 1. 🖒 Tap on the icon.
- 2. 🕬 Tap on the icon.

The sound settings are displayed.

3. Select the desired setting.

Headphone sound settings can be adjusted on the Theater Screen:

- 1. "Audio"
- 2. Select the desired setting.

# Open source licenses

To display the open source licenses used: Hold "Bluetooth" for at least 5 seconds.

# Dolby

Manufactured under license from Dolby Laboratories. Dolby and the double-D symbol are registered trademarks of Dolby Laboratories Licensing Corporation.

# System limits

Whether an app can be operated by touch on the BMW Theater Screen depends on the app.

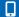

# Connections

# Vehicle features and options

This chapter describes model-specific equipment, systems, and functions that are currently available, or may become available in the future, even if they are not present in the vehicle. Additional information:

For detailed information about the described vehicle equipment, see Owner's Manual for the vehicle.

# **Functions** and connection types

#### Principle

Various connection types are available for using mobile devices in the vehicle. The connection type to select depends on the mobile device and the desired function.

# Safety information

#### Marnina

Operating the integrated information systems and communication devices while driving can distract from surrounding traffic. It is possible to lose control of the vehicle. There is a risk of accident. Only use the systems or devices when the traffic situation allows. As warranted, stop and use the systems and devices while the vehicle is stationary.

#### Overview

The following overview shows possible functions and the suitable connection types for them. The range of functions depends on the vehicle equipment and the mobile device.

| Function                                                                                                    | Connection type                                          | lcon on the con-<br>trol display |
|----------------------------------------------------------------------------------------------------|----------------------------------------------------------|----------------------------------|
| Making calls via the hands-free system. Using phone functions via iDrive. Calling via Bluetooth, refer to page 54. | Bluetooth. Bluetooth connection, refer to page 45.       | `                                |
| Playing music from a mobile device.<br>Audio, refer to page 35.                                                    | Bluetooth audio. Bluetooth connection, refer to page 45. | ր ®ւ                             |
| Calling without a mobile phone. Calling with the Personal eSIM, refer to page 61.                                  | Personal eSIM. Personal eSIM, refer to page 47.          | )<br>H                           |
| Data exchange between mobile device and vehicle.                                                                   | Wi-Fi.<br>Vehicle Wi-Fi, refer to page 46.               | (î:                              |

| Function                                                                                            | Connection type                                                                               | lcon on the con-<br>trol display |
|----------------------------------------------------------------------------------------------------|-----------------------------------------------------------------------------------------------|----------------------------------|
| Use Internet access via the personal hotspot.                                                       | Wi-Fi via personal hotspot.<br>Personal hotspot, refer to page 51.                            | (î:-                             |
| Using Apple CarPlay via iDrive and via voice control.  Apple CarPlay preparation, refer to page 72. | Bluetooth and Wi-Fi. Bluetooth connection, refer to page 45. Vehicle Wi-Fi, refer to page 46. | •                                |
| Using Android Auto via iDrive and via voice control. Android Auto preparation, refer to page 74     | Bluetooth and Wi-Fi. Bluetooth connection, refer to page 45. Vehicle Wi-Fi, refer to page 46. | *                                |
| Playing music from a USB device.<br>Audio, refer to page 35.                                        | USB. USB connection, refer to page 51.                                                        | ħι                               |

#### Compatible devices

Information on compatible mobile devices is available as follows:

- On the BMW website.
- ▶ Via Hotline/Customer Support
- ▶ At an authorized service center or another qualified service center or repair shop.

Malfunctions may occur with devices not listed or for different software versions.

# Bluetooth connection

#### Principle

Bluetooth® is an industry standard for the data transfer between devices over short distances by radio.

#### General information

A maximum of four mobile devices can be connected simultaneously to the vehicle via Bluetooth®. Two of these devices can be used as telephones and two devices for audio playback. If another device is to be connected, a

device that is already connected must be deleted.

#### Functional requirements

- ▶ Standby state is switched on.
- ▶ Compatible device with Bluetooth interface.
- ▶ Bluetooth is switched on in the vehicle and on the device.
- Bluetooth default settings, such as for visibility, may be required on device; refer to your device operating instructions.

#### Activate Bluetooth

- 1. ## Apps menu
- 2. "All apps"
- 3. "Mobile devices"
- 4. "Settings"
- 5. "Bluetooth"
- 6. Select the desired setting.

# Registering a mobile device

To use a Bluetooth connection, the mobile device must first be paired with the vehicle.

- Apps menu
- 2. "All apps"
- 3. "Mobile devices"
- 4. "Connect new device"

Devices detected by the vehicle are shown on the control display.

- Select the desired device.
- 6. Compare the control number displayed on the control display with the control number in the display of the device and confirm that they match.
- 7. Depending on the device, select connection mode if necessary:
  - "Use Bluetooth"
  - ▶ "Continue"
  - "Use Android Auto"
- 8. If necessary, select the function for which the mobile device is to be used:
  - ▶ ↑ Telephone
  - ▶ Bluetooth audio
  - ▶ JJ BMW Touch Command in rear

The mobile device is displayed in the device list.

Additional information:

Device list, refer to page 52.

# Connecting mobile devices

Mobile devices are automatically detected in the vehicle interior. If the device is already reqistered in the vehicle, the connection is established automatically.

# Frequently Asked Questions

All prerequisites are met and all required steps were completed in the specified order. Despite that, the mobile device does not function as expected.

In this case, the following explanations can

Why could the device not be registered?

- ▶ Too many other Bluetooth devices are connected to the mobile device.
  - Delete the Bluetooth connection from the respective device's device list and start a new device search.
- ▶ Too many Bluetooth devices are paired with the vehicle for the same function.
  - Adapt the functions in the device list on the control display.
- ▶ The device is in power economy mode or has only a low battery life.
  - Charge the device and deactivate the power economy mode if necessary.

Why is it no longer possible to operate the mobile device?

- ▶ The applications on the device do not function any more.
  - Turn the device off and on again.
- ▶ Too high or too low ambient temperature to operate the device.

Do not expose the device to extreme ambient conditions.

If all points listed have been checked and the required function is still not available: contact the hotline, an authorized service center or another qualified service center or repair shop.

# Vehicle Wi-Fi

### Principle

The vehicle Wi-Fi can be used to exchange data between mobile devices and the vehicle.

#### General information

A maximum of ten mobile devices can be reqistered on the Wi-Fi at the same time. If another device is to be registered, a device that is already registered must be deleted.

#### Functional requirements

- ▶ Standby state is switched on.
- ▶ Compatible device with activated WLAN interface.

#### Activate vehicle Wi-Fi

- 1. ## Apps menu
- 2. "All apps"
- 3. "Wi-Fi connections"
- 4. "Settings"
- 5. Activate Wi-Fi.

#### Registering a mobile device

- 1. ## Apps menu
- 2. "All apps"
- 3. "Wi-Fi connections"
- 4. "Connect new device"
- 5. To register a mobile device on the vehicle Wi-Fi:
  - Scan the OR code shown in the control display.
  - ▶ Enter the displayed access data on the mobile end device.

The mobile device is displayed in the device list.

# Connecting mobile devices

Mobile devices are automatically detected in the vehicle interior. If the device is already reaistered in the vehicle, the connection is established automatically.

# Personal eSIM

## Principle

Personal eSIM is a digital SIM card that is permanently installed in the vehicle.

The Personal eSIM enables making phone calls or the use of mobile data regardless of whether there is a mobile phone in the vehicle.

#### General information

Depending on the country of registration and the mobile phone provider, the digital SIM card may not available. In this case, a nano SIM card can be used with the BMW SIM reader. in order to utilize Personal eSIM in the vehicle. Information on availability can be obtained from the wireless service provider, on the BMW website, or in the My BMW App.

The use of the vehicle cell phone antenna improves the call quality and the reception of mobile data.

Additional information:

Calling with the Personal eSIM, refer to page **61**.

Personal hotspot, refer to page 51.

### Functional requirements

- Standby state is switched on.
- Active Connected Drive contract.
- ▶ The personal eSIM is connected to the desired BMW ID.
- ▶ The BMW ID is added in the vehicle, driver identification is set, and synchronization is activated.
- ▶ A mobile phone has been paired for the telephone function.

Additional information:

BMW ID, see Owner's Manual for the vehicle.

#### Connecting Personal eSIM to the **BMWID**

The Personal eSIM can be connected to the BMW ID by the following means:

- ▶ In the My BMW App.
- ▶ In the ConnectedDrive customer portal.
- In the vehicle via iDrive.

#### Via iDrive:

- In the vehicle, log in using the desired BMW ID.
- 2. ## Apps menu
- 3. "All apps"
- 4. "Mobile devices"
- 5. "Personal eSIM"
- Follow the instructions on the control display. If necessary, scan the displayed QR code with a smartphone and start the activation
- 7. Follow the instructions on the smartphone and, if applicable, on the control display.

#### Settings

It is possible to specify, for instance, if the personal eSIM will be used as a telephone or as a personal hotspot.

Roaming can be activated or deactivated for use in other countries.

- 1. **!!** Apps menu
- 2. "All apps"
- 3. "Mobile devices"
- 4. "Personal eSIM"
- 5. "Settings"
- 6. Select the desired settings.

# BMW SIM reader

#### Principle

The SIM reader can be used to connect a nano SIM card to the vehicle and to use the Personal eSIM function.

### General information

The digital SIM card is not supported by all mobile phone providers. Personal eSIM functions can still be used with the BMW SIM reader. For this, a nano SIM card must be

used, e.g. e.g. an additional card of the existing mobile communications contract or a card with another contract.

The SIM reader can be registered to a maximum of 10 vehicles.

#### Functional requirements

- ▶ Standby state is switched on.
- Active ConnectedDrive contract.
- ▶ The Personal eSIM is connected to the desired BMW ID.
- The BMW ID is added in the vehicle, driver identification is set, and synchronization is activated.
- ▶ The SIM reader is connected to the vehicle.
- ➤ A mobile phone has been linked to the eSIM for the telephone function.

#### Overview

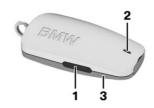

- 1 Call accept button
- 2 Status LED
- 3 Battery cover

## Opening/closing the battery cover

The SIM reader battery cover can be removed, for instance to insert a SIM card.

#### To open:

- Place the enclosed tool on the opening of the SIM reader.
- 2. Carefully tilt the tool, arrow 1, and release the battery cover from the catch.

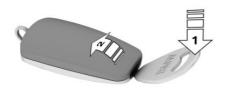

- 3. Remove the battery cover, arrow 2. To close:
- 1. Slide the battery cover into the mounts on the rear side of the SIM Reader, arrow 1.

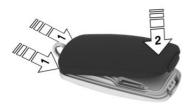

2. Press the battery cover down until it engages audibly, arrow 2.

# Inserting the SIM card

The SIM card slot is located under the battery cover on the underside of the SIM reader. To insert the SIM card, open the SIM reader.

- 1. Remove the battery cover.
- 2. Insert the SIM card, with its contact surface facing down, into the slot until the SIM card engages.

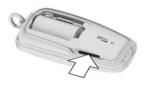

3. Close the battery cover.

After the SIM card has been inserted, the SIM reader is ready for use.

# Registering the SIM reader to the vehicle

The SIM reader must be registered to the vehicle once. The SIM reader can only be registered when the vehicle is stationary and the SIM card is inserted.

- 1. Select the BMW ID.
- 2. **#** Apps menu
- 3. "All apps"
- 4. "Mobile devices"
- 5. "Personal eSIM"
- 6. "Set up with SIM card"
- 7. Press and hold down the call accept button on the SIM reader for 6 seconds.

The status LED for the SIM reader flashes blue.

The SIM reader is shown on the control display.

8. Select the SIM reader.

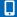

The status LED for the SIM reader illuminates. blue after the reader has been successfully registered to the vehicle.

The signal quality of the mobile phone connection and the battery charge level are shown in the status field on the control display.

## Connecting the SIM reader

The SIM reader is automatically detected in the vehicle. If the SIM reader is already registered to the vehicle, it is connected automatically.

# Resetting the function

Resetting deletes all vehicles stored in the SIM reader and restores to the factory settings.

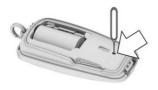

Use a pointed object, e.g. a SIM needle, to press the button.

#### LED displays

The current status of the SIM reader can be checked by pressing the connect button. The status LED illuminates in the corresponding color.

Green The SIM reader can be connected to the vehicle.

The Bluetooth connection to the vehi-Blue cle is active.

Red The battery has low charge.

> The Bluetooth connection to the vehicle has failed or the SIM reader has detected a problem. Try to re-establish the connection at a later time. If the connection problem persists, contact an authorized service center or another qualified service center or repair shop.

# Replacing the battery

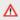

### ▲ Warning

Batteries or button cell batteries for batteryoperated devices can be swallowed, which leads to serious or fatal injuries within two hours, for example, due to internal burns or chemical burns. There is a risk of injury or danger to life. Keep batteries, button cells, and battery-operated devices out of reach of children. Immediately seek medical help if there is any suspicion that a battery or button cell battery has been swallowed or is located in any part of the body.

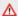

#### ▲ NOTICE

Improper batteries in a battery-operated device can damage the device. There is a risk of damage to property. Always replace the discharged battery with a battery with the same voltage, the same size and the same specification.

- 1. Remove the battery cover.
- 2. Lift out the battery, placing the tool on the positive terminal.

3. First insert the negative terminal of a 3.6 V battery of type ER14250 into the mount, arrow 1. Then press the positive pole into the mount, arrow 2.

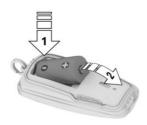

4. Close the battery cover.

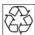

Have old batteries disposed of by an authorized service center or another auglified service center or repair shop.

or take them to a collection point.

# Personal Hotspot

#### Principle

Compatible devices with WLAN interface can use the Internet connection with the data volume of the Personal eSIM via the personal hotspot.

# General information

Up to ten devices can be connected to the personal hotspot simultaneously. If another device is to be registered, a device that is already registered must be deleted.

#### Functional requirements

- ▶ Standby state is switched on.
- ▶ Compatible device with activated WLAN interface.
- ▶ Personal eSIM is set up and active.
- ▶ The mobile data setting for the personal eSIM has been activated.
- ▶ WLAN is activated on the vehicle.

# Activating the personal hotspot and reaistering the device

- 1. # Apps menu
- 2. "All apps"
- 3. "Personal Hotspot"
- 4. "Connect new device"
- 5. "Activate internet access"
- 6. Register the desired mobile device on the personal hotspot:
  - Scan the OR code shown in the control display.
  - ▶ Enter the displayed access data on the mobile end device.

All devices connected via the hotspot use the data volume of the Personal eSIM.

The mobile device is displayed in the device

#### Connecting mobile devices

Mobile devices are automatically detected in the vehicle interior. If the device is already reaistered in the vehicle, the connection is established automatically.

#### Enabling/disabling Internet use

Internet use may be deactivated if the data volume is used up, for instance.

- Apps menu
- 2. "All apps"
- 3. "Personal Hotspot"
- 4. "Settinas"
- 5. "Internet access for mobile devices"
- 6. Select the desired setting.

# USB connection

#### Principle

USB ports can be used to play music files or to update navigation data.

# General information

The following mobile devices can be connected to the USB port with data transmission:

- ▶ Mobile phones.
- Audio devices.
- USB storage devices.

Common file systems are supported. FAT32 and exFAT are the recommended formats.

A connected USB device will be supplied with charge current via the USB port if the device supports this. Follow the maximum charge current of the USB port.

Additional information:

USB port, see Owner's Manual for the vehicle.

#### Functional requirement

- ▶ The mobile device must support Mass Storage Class mode.
- ▶ Compatible device with USB port.

Additional information:

Compatible devices, refer to page 45.

#### Connecting the device

Connect the USB device using a suitable adapter cable to a USB port.

Follow the following when connecting:

- ▶ Do not use force when plugging the connector into the USB port.
- Use a flexible adapter cable.
- ▶ Protect the USB device against mechanical damage.
- Due to the large number of USB devices available on the market, it cannot be guaranteed that every device is operable on the vehicle.
- Do not expose USB devices to extreme environmental conditions, such as very high temperatures; refer to the operating instructions of the device.

- Due to the many different compression techniques, proper playback of the media stored on the USB device cannot be guaranteed in all cases.
- ➤ To ensure proper transfer of the saved data, do not charge a USB device via the 12 V socket when it is connected to a USB port.
- ▶ Settings on the device may be necessary in order to use it for transferring data.

The connected USB device is displayed in the device list.

#### Non-compatible USB devices

- USB hard drives.
- USB hubs.
- USB memory card readers with multiple slots.
- ▶ HFS-formatted USB devices.
- Devices such as fans or bulbs.

#### Device list

### Principle

All mobile devices registered to the vehicle and their functions are displayed in the device list.

#### General information

A maximum of four devices can be connected to the vehicle via Bluetooth®, and a maximum of ten devices can be connected to the vehicle via Wi-Fi. A maximum of 20 devices are saved.

# Displaying the device list

- 1. ## Apps menu
- 2. "All apps"
- 3. "Mobile devices"

lcons to the right of the device name indicate for which function the device can be used.

| lcon     | Meaning                    |
|----------|----------------------------|
| `        | Telephone.                 |
| Π        | Bluetooth audio.           |
| فمأثر    | BMW Touch Command in rear. |
| •        | Apple CarPlay.             |
| <b>A</b> | Android Auto.              |

### Configuring the device

Functions can be activated or deactivated on connected devices.

The range of functions depends on the mobile device.

Follow the information on the control display.

- 1. E Apps menu
- 2. "All apps"
- 3. "Mobile devices"
- 4. Select the desired device.
- 5. Select the desired setting.

Tap on the desired icon to activate and deactivate a function.

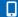

# Telephone

# Vehicle features and options

This chapter describes model-specific equipment, systems, and functions that are currently available, or may become available in the future, even if they are not present in the vehicle.

Additional information:

For detailed information about the described vehicle equipment, see Owner's Manual for the vehicle.

# Calling via Bluetooth®

#### Principle

Mobile phones connected to the vehicle via Bluetooth can be operated via iDrive. The hands-free system in the vehicle can be used.

#### General information

Before using the mobile phone via Bluetooth®, follow the operating instructions of the mobile phone.

### Safety information

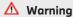

Operating the integrated information systems and communication devices while driving can distract from surrounding traffic. It is possible to lose control of the vehicle. There is a risk of accident. Only use the systems or devices when the traffic situation allows. As warranted, stop and use the systems and devices while the vehicle is stationary.

# Functional requirements

- > Standby state is switched on.
- ➤ The smartphone is connected to the vehicle via Bluetooth®.
- ▶ The telephone function is activated.

Additional information:

Bluetooth connection, refer to page 45.

#### Opening the Communication menu

You can open the Communication menu in the following ways:

- Via iDrive, select the Communication menu.
- TEL

Depending on equipment, press the Communication menu button on the center console or control display.

#### Priority of the phones

If several mobile phones are registered to the vehicle, the priority of the mobile phones can be specified. The mobile phone with the highest priority is preferred, for instance for outgoing calls and messages.

- 1. ## Apps menu
- 2. "All apps"
- 3. "Mobile devices"
- 4. "Settings"
- 5. "Telephone priorities"
- 6. Select the desired device.
- 7. Select the desired priority by sliding.

### Incoming calls

#### General information

If the number of the caller is saved in the contacts and is transferred from the network, the

name of the contact will be displayed. Otherwise, only the phone number is displayed.

#### Accepting a call

▶ Via iDrive:

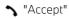

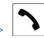

Press the button on the steering wheel.

Use the thumbwheel on the steering wheel to select from the list in the instrument cluster: "Accept"

The call is conducted via the vehicle's handsfree system.

#### Rejecting a call

- ▶ Via iDrive:
  - 🦍 "Reject"
- Use the thumbwheel on the steering wheel to select from the list in the instrument cluster: "Reject"

#### Ending a call

- ▶ Via iDrive:
  - m "End call"

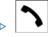

Press the button on the steering wheel.

### Turning off ring tone

Depending on the vehicle type, the ring tone of the incoming call can be suppressed as follows:

- Press the volume thumbwheel on the steering wheel.
- ▶ Press the volume button on the radio.

#### Selecting ring tone

Depending on the mobile phone, the phone ring tone for an incoming call can be selected.

- 1. \ Communication menu
- 2. "Mobile devices"
- 3. Select the desired mobile phone.
- 4. "Device settings"
- 5. "Use device ringtone"

#### Last calls

#### General information

The last outgoing, missed and incoming calls are transferred to the vehicle. Depending on the equipment, the calls are transmitted from the main phone and additional telephones.

#### Displaying recent calls

- 1. \ Communication menu
- "Recent calls"

The list of recent calls can be filtered according to different criteria.

#### Dialing a number from the call list

- Select the desired number from the call list: The call is established via the mobile phone that the entry originates from.
- Press and hold the desired number from the call list:

"Call via": if two telephones are connected to the vehicle, it is possible to select from which mobile phone the connection is to be established.

## Active calls

#### Adjusting the volume

Depending on the vehicle type, the volume of the call can be adjusted as follows:

- ➤ Turn the thumbwheel on the steering wheel.
- ▶ Press the corresponding buttons on the steering wheel.
- ▶ Turn the thumbwheel in the center console.
- ➤ Turn the volume control button on the radio.

#### Volume settings

During an active call, the microphone sensitivity can be set.

- 1. "Microphone sensitivity"
- 2. Adjusting the desired volume.

#### Call transfer

A call made on the mobile phone can be continued via the hands-free system of the vehicle and vice versa.

- "Transfer to vehicle"
- "Transfer to telephone"

#### Putting a call on hold and continuing it

An active call can be put on hold and resumed later on.

- ▶ "Hold"
- "Resume call"

#### Muting the microphone

When a call is active, the microphone can be muted.

% "Mute"

A muted microphone is automatically activated in the following situations:

- ▶ When a new connection is established.
- When switching between call parties with toggle.

#### Dialing a number

- 1. \ Communication menu
- 2. "More"

- 3. "Dial number"
- 4. Enter the numbers.
- 5. ▶ **S**elect the icon.

The connection is established via the mobile phone with the highest priority.

Press and hold the icon.

"Call via": if two telephones are connected to the vehicle, it is possible to select from which mobile phone the connection is to be established.

# Calls with multiple parties

#### Principle

Switching between multiple calls or two calls are interconnected.

#### Functional requirement

The functions must be supported by the mobile phone and the mobile network provider.

# Accepting a call while speaking to another party

If a second call comes in during an ongoing call, a call waiting signal sounds where appropriate.

"Accept"

The call is accepted and the existing call is put on hold.

# Establishing a second call

An additional call can be established while a call is active.

- 1. "Number pad"
- 2. Dial a new phone number.

The existing call is put on hold.

A call can also be added via selection lists:

- "Contacts"
- "Recent calls"
- "Dial number"

#### Switching between two calls, toggle

Switch to the call on hold:

"Resume call"

#### Telephone conference

When two telephone calls on a mobile phone are connected to one telephone conference, the following is shown on the control display: "Conference call"

# Hands-free system

#### Principle

The hands-free system makes it possible to make calls via the microphone and the speakers in the vehicle.

#### General information

Calls that are being made on the hands-free system can be continued on the mobile phone and vice versa.

# Switching from the mobile phone to the hands-free system

Calls begun outside the vehicle's Bluetooth range can be continued on the hands-free system when standby state is turned on.

If the mobile phone has already been registered in the vehicle, the hands-free mode will automatically switched on, depending on the mobile phone.

If the system does not switch over automatically, follow the instructions on the display of the mobile phone. Refer also to the operating instructions of the mobile phone.

# Switching from the hands-free system to the mobile phone

If the vehicle switches to idle state or is exited with the vehicle key:

Depending on the mobile phone, a call started via the hands-free system can be continued on the mobile phone.

Follow the instructions on the display of the mobile phone. Refer also to the operating instructions of the mobile phone.

#### Contacts

#### General information

When a mobile phone is registered, the contacts saved in the mobile phone are transferred to the vehicle. The transfer of the contacts must be consented to, where applicable.

The contacts sent are displayed in the vehicle as long as the mobile phone is connected to the vehicle.

Contact pictures can be displayed if the mobile phone supports this function.

Contact entries having identical names are combined in the vehicle into one contact.

#### Functional requirements

- The transfer of contacts is supported by the mobile phone.
- Some mobile phones require certain settings, like authorization, on the device. Follow the instructions for operating your mobile phone.

#### Displaying contacts

The contacts are listed in alphabetical order. Depending on the number of contacts, contact search and quick search are offered.

- 1. \ Communication menu
- 2. "Contacts"

#### Filter contacts

You can choose from which mobile phone the contacts should be displayed.

- 1. \ Communication menu
- 2. "Contacts"
- 3. "Filter"
- 4. Select the desired mobile phone.

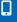

#### Display of first and last name

It is possible to select whether the first name or the late name is displayed first.

- 1. \ Communication menu
- 2. "Contacts"
- 3. Press and hold a contact.
- 4. "Display order"
- 5. Select desired order.

#### Sorting contacts

Contacts can be sorted by first name or last name.

- 1. Communication menu
- 2. "Contacts"
- 3. Press and hold a contact.
- 4. "Sorting order"
- 5. Select the desired setting.

#### Contact search

Contact search is available with more than 30 contacts.

- 1. \ Communication menu
- 2. "Contacts"
- 3. "Search"
- 4. Enter the letters.

The hits are displayed on the right side.

5. Select the desired contact.

#### Quick search in contacts

The quick search is available when there are more than 30 contacts.

- 1. \ Communication menu
- 2. "Contacts"

When there is a first contact with a new initial letter or a new syllable, the initial letter or syllable will be highlighted.

3. Select a highlighted letter or syllable.

- Letters and possibly syllables for which an entry exists will be displayed in alphabetical order.
- 4. Select the first letter or syllable of the desired contact.

#### Detail search

The contact search can be extended to individual details of the contact, such as the phone number.

The detailed search is available when there are more than 30 contacts.

- 1. \ Communication menu
- 2. "Contacts"
- 3. Press and hold a contact.
- 4. "Search in contact details"
- 5. Enter search term for contact search.

# Selecting contact address as destination

If the vehicle is equipped with a navigation system, a contact can be adopted as a destination.

- 1. \ Communication menu
- 2. "Contacts"
- 3. Select the desired contact.
- 4. Select the related address.
- The address is transmitted to the navigation.
- Confirm destination to start the navigation.

#### Displaying contact pictures

Depending on the mobile phone, contact photos can be displayed.

- 1. \ Communication menu
- 2. "Contacts"
- 3. Press and hold a contact.
- 4. "Show contact picture"

#### System limits

At high ambient temperatures, the functions of the mobile phone may be limited and possibly no longer carried out.

Do not operate a mobile phone that is connected to the vehicle on the mobile phone keyboard, as this may lead to a malfunction.

# Frequently Asked Questions

All prerequisites are met and all required steps were completed in the specified order. Despite that, the mobile device does not function as expected.

In this case, the following explanations can help:

Why can telephone functions not be used via iDrive?

- ▶ Phone functions are not configured for the mobile phone.
  - Connect the mobile phone with the telephone function.

Why are no or not all telephone book entries displayed or why are they incomplete?

- ➤ Transmission of the telephone book entries is not yet complete.
- It is possible that only the telephone book entries of the mobile phone or the SIM card are transmitted.
- ▶ It may not be possible to display telephone book entries with special characters.
- ▶ It may not be possible to transmit contacts from social networks.
- ➤ The number of phone book entries to be transmitted is too high.
- Data volume of the contact too large, for instance due to stored information such as memos.
  - Reduce the data volume of the contact.
- ➤ The mobile phone has only been connected as an audio source.

- Configure the mobile phone and connect it with the telephone function.
- Contact was created in the contact list of the phone after the last synchronization.
   Synchronize contacts again: "Reload contacts"

How can the telephone connection quality be improved?

- ▶ Increase the strength of the Bluetooth signal on the mobile phone.
- Adjust the volume of the microphone separately in the sound settings.

If all points listed have been checked and the required function is still not available: contact the hotline, an authorized service center or another qualified service center or repair shop.

# Further functions

#### General information

Depending on the vehicle equipment, the mobile phone and the apps installed on it, the following mobile phone content is transferred to the vehicle:

- Messages.
- Texts for voice recognition/dictation function.

Data transmission can take several minutes.

If necessary, functions must be enabled on the mobile phone or by the wireless service provider.

#### Messages

#### Displaying messages

Depending on the mobile phone, the number of messages displayed may vary.

- 1. \ Communication menu
- "More"
- 3. "Messages"

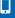

#### Filtering messages

- 1. \( \) Communication menu
- 2. "More"
- 3. "Messages"
- 4. "Filter"

The list of messages can be filtered according to different criteria.

#### Selecting messages

- 1. Name Communication menu
- 2. "More"
- 3. "Messages"
- 4. Select the desired message.

The message history with the corresponding contact is displayed.

#### Replying to a message

- 1. Select the desired message.
- 2. 📑 Tap on the answers.

The recipient of the message is automatically entered.

3. "Send via"

If necessary, select the mobile phone from which the message is to be sent.

4. Select the desired setting.

Dictate message or accept message from template.

#### Creating new message

- 1. Nation Communication menu
- 2. "More"
- 3. "Messages"
- 4. 🗹 "New message"
- 5. "Send via"

If necessary, select the mobile phone from which the message is to be sent.

6. "To:"

Enter phone number or contact.

Select the desired setting.

Dictate message or accept message from template.

#### Dictation function

#### Principle

Spoken words are detected by speech recognition and converted into text. The text can be supplemented and deleted on the control display if required.

#### General information

The text can be dictated to answer messages or create a new message.

The function depends on the vehicle equipment and the national-market version.

To use the functions, data is transmitted to a service provider via an encrypted connection and stored locally there.

#### Functional requirements

- ▶ The mobile phone supports the function.
- ▶ "Online speech processing" is activated.
- ▶ "Contact upload for dictation" is activated.

# Activating/deactivating voice recognition for contact names

- 1. \ Communication menu
- 2. "Mobile devices"
- 3. Select the desired mobile phone.
- 4. "Device settings"
- 5. "Contact upload for dictation"

The contact names of the connected mobile phones are transmitted to speech recognition. This improves the recognition of contact names during text conversion.

# Calling with the Personal eSIM

### Principle

There does not need to be a mobile phone in the vehicle. Telephone functions are performed directly via the Personal eSIM. This improves call quality by using the vehicle's cell phone antennas.

#### Functional requirement

- The Personal eSIM is registered in the vehicle.
- ➤ The mobile phone is connected to the vehicle via Bluetooth.
- ➤ The mobile phone is linked to the Personal eSIM.

Additional information:

Personal eSIM, refer to page 47.

# Pairing mobile phones to personal eSIM

#### General information

By pairing the desired mobile phone, its contacts can be used in the vehicle.

#### Pairing telephones

- Apps menu
- 2. "All apps"
- 3. "Mobile devices"
- 4. "Personal eSIM"
- Activate eSIM telephone function: "Telephone via eSIM"
- 6. "Link telephone"
- 7. Pair the desired telephone.

#### Pairing alternative telephones

By pairing an alternative mobile phone to the personal eSIM, its contacts can be used in the vehicle.

- 1. ## Apps menu
- 2. "All apps"
- 3. "Mobile devices"
- 4. "Personal eSIM"
- 5. Select entry to pair a telephone.
- 6. ▶ Select telephone from the list.
  - "Connect new telephone"
  - "Do not link telephone"
     The telephone will not be paired to the eSIM.
- Select the desired mobile phone and pair it to the eSIM.

# Activating/deactivating the telephone function of the eSIM

- Apps menu
- 2. "All apps"
- 3. "Mobile devices"
- 4. "Personal eSIM"
- 5. "Telephone via eSIM"

# Calling with BMW Touch Command

# Principle

BMW Touch Command can be used to operate a mobile phone connected to the vehicle via Bluetooth. The hands-free system in the vehicle can be used.

#### General information

Before using the mobile phone via Bluetooth®, follow the operating instructions of the mobile phone.

The mobile phone to which the BMW Touch Command function has been assigned can also be operated on the control display.

#### Functional requirements

- > Standby state is switched on.
- The smartphone is connected to the vehicle via Bluetooth®.
- ▶ The telephone function for BMW Touch Command is enabled for a mobile phone.

Additional information:

Bluetooth connection, refer to page 45.

### Incoming calls

#### General information

If the number of the caller is saved in the contacts and is transferred from the network, the name of the contact will be displayed. Otherwise, only the phone number is displayed.

#### Accepting a call

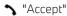

The call is conducted via the vehicle's handsfree system.

#### Rejecting a call

🔊 "Reject"

#### Ending a call

🤊 "End call"

#### Last calls

#### General information

The last outgoing, missed and incoming calls are transferred to the vehicle.

## Displaying recent calls

- 1. "Telephone"
- 2. "Recent calls"

The list of recent calls can be filtered according to different criteria.

#### Dialing a number from the call list

Select the desired number from the call list.

The call is established via the mobile phone connected to BMW Touch Command.

#### Active calls

# Putting a call on hold and continuing it

An active call can be put on hold and resumed later on.

- ▶ "Hold"
- ▶ "Resume"

#### Call transfer

A call made on the mobile phone can be continued via the hands-free system of the vehicle and vice versa.

- "Transfer to vehicle"
- "Transfer to telephone"

Additional information:

Hands-free system, refer to page 57.

#### Muting the microphone

When a call is active, the microphone can be muted.

% "Mute"

A muted microphone is automatically activated in the following situations:

- ▶ When a new connection is established.
- When switching between call parties with toggle.

### Setting the audio zone

If a call is accepted via BMW Touch Command, the rear area of the vehicle is automatically set as the audio zone.

The audio zone can be changed during an active call.

- 1. "Active call"
- 2. "Audio zone"
- 3. If necessary, "Headrest" Depending on vehicle equipment, the speakers in the head restraints can be selected to output sound.
- 4. Select the desired audio zone.

#### Dialing a number

- 1. "Telephone"
- 2. "Dial"
- 3. Enter the numbers.
- 4. Select the icon.

The call is established via the mobile phone connected to BMW Touch Command.

## Calls with multiple parties

#### **Principle**

Switching between multiple calls or two calls are interconnected.

#### Functional requirement

The functions must be supported by the mobile phone and the mobile network provider.

#### Accepting a call while speaking to another party

If a second call comes in during an ongoing call, a call waiting signal sounds where appropriate.

↑ "Accept"

The call is accepted and the existing call is put on hold.

#### Establishing a second call

An additional call can be established while a call is active.

- 1. "Keypad"
- 2. Dial a new number.

The existing call is put on hold.

A call can also be added via selection lists:

- "Contacts"
- "Recent calls"
- ▶ "Dial"

#### Switching between two calls, toggle

Switch to the call on hold:

"Resume"

#### Telephone conference

When two telephone calls on a mobile phone are connected to one telephone conference, the following is shown on BMW Touch Command: "Conference call"

#### Contacts

#### General information

When a mobile phone is registered, the contacts saved in the mobile phone are transferred to the vehicle. The transfer of the contacts must be consented to, where applicable.

The contacts sent are displayed in the vehicle as long as the mobile phone is connected to the vehicle.

Contact pictures can be displayed if the mobile phone supports this function.

Contact entries having identical names are combined in the vehicle into one contact.

# **Functional requirements**

- ▶ The transfer of contacts is supported by the mobile phone.
- > Some mobile phones require certain settings, like authorization, on the device. Fol-

low the instructions for operating your mobile phone.

#### Displaying contacts

The contacts of the mobile phone connected to BMW Touch Command are displayed.

The contacts are listed in alphabetical order.

- 1. "Telephone"
- 2. "Contacts"

The display order for first and last names as well as the contacts sorting order correspond to contacts settings on the control display.

Additional information:

Contacts, refer to page 57.

#### Contact search

- 1. "Telephone"
- 2. "Contacts"
- 3. "Search"
- 4. Select the icon.
- 5. Enter the letters.
- 6. Select the desired contact.

#### **Ouick search in contacts**

- 1. "Telephone"
- 2. "Contacts"
- Select a highlighted letter or syllable before a contact.
  - Letters and possibly syllables for which an entry exists will be displayed in alphabetical order.
- 4. Select the first letter or syllable of the desired contact.

# System limits

At high ambient temperatures, the functions of the mobile phone may be limited and possibly no longer carried out. Do not operate a mobile phone that is connected to the vehicle on the mobile phone keyboard, as this may lead to a malfunction.

# Services

# Vehicle features and options

This chapter describes model-specific equipment, systems, and functions that are currently available, or may become available in the future, even if they are not present in the vehicle.

Additional information:

For detailed information about the described vehicle equipment, see Owner's Manual for the vehicle.

### Overview

#### Principle

The vehicle manufacturer offers various services that can help to make mobility as simple as possible.

#### General information

The content and scope of the services offered may vary by country and equipment. Therefore, it is possible that some of the services described in the Owner's Manual may not be offered or not yet be offered in the vehicle's country of registration.

Details on availability, General Terms and Conditions and Terms of Use, the establishment of a contract, as well as the content and scope of ConnectedDrive can be obtained as follows:

- ▶ In the ConnectedDrive customer portal at www.bmw-connecteddrive.com.
- Your authorized service center.

Services may be provided in the following ways:

- ▶ When the vehicle is ordered.
- Via the BMW ConnectedDrive customer portal on the Internet.
- ▶ If necessary, via iDrive in the Connected-Drive Store.

# Safety information

#### Marning

Operating the integrated information systems and communication devices while driving can distract from surrounding traffic. It is possible to lose control of the vehicle. There is a risk of accident. Only use the systems or devices when the traffic situation allows. As warranted, stop and use the systems and devices while the vehicle is stationary.

#### Functional requirements

- Active ConnectedDrive contract.
- ▶ Equipped with Intelligent Emergency Call or BMW Connected Drive services.
- ▶ Cellular network reception must be available.
- Standby state is switched on.
- ▶ The corresponding consent for the transmission of the data was selected and given in the Data Protection menu.

### **BMW Teleservices**

#### Principle

Teleservices are services of the vehicle manufacturer that help to maintain vehicle mobility.

#### General information

Further information on available services is available as follows:

- On the BMW website.
- ▶ Via Hotline/Customer Support
- ▶ At an authorized service center or another qualified service center or repair shop.

Teleservices can comprise the following services:

- BMW Roadside Assistance, see Owner's Manual for the vehicle.
- BMW Accident Assistance, see Owner's Manual for the vehicle.
- ▶ Teleservice Call.
- Your authorized service center.

#### Teleservice Call

#### **Principle**

Teleservice data for vehicle service notifications is sent automatically to the authorized service center by BMW prior to the service due date. The authorized service center will contact you about arranging a service appointment, if possible.

#### **General** information

The authorized service center can use the transmitted data to prepare for necessary work in advance. This shortens the workshop visit.

#### Your authorized service center

#### Principle

The desired authorized service center is saved to the vehicle. This means that this authorized service center can be contacted directly from the vehicle.

#### General information

The authorized service center can be informed automatically or manually about all reported service notifications.

#### Functional requirements

The login with the BMW ID in the vehicle has been completed.

# Displaying current authorized service center

- 1. ## Apps menu
- 2. "All apps"
- 3. "Your service center"

# Searching for authorized service centers

The current location of the vehicle is preselected in order to search for or change an authorized service center. Adjust the search criteria of the current location search if necessary.

- 1. ## Apps menu
- 2. "All apps"
- 3. "Your service center"
- "Search for a service center"
   The authorized service centers located are displayed.
- 5. Select desired authorized service center and confirm.

The following functions are available, depending on vehicle equipment:

- ▶ ★ Select the authorized service center as the new authorized service center.
- Accept the authorized service center as your destination on the BMW navigation system.

#### Changing authorized service centers

The following options are available for changing the authorized service center:

- ▶ Via Hotline/Customer Support
- ▶ From an authorized service center or another qualified service center or repair shop.
- ▶ Where applicable, via the BMW Connected-Drive customer portal on the Internet.
- ▶ Where applicable, independently via iDrive on the control display of the vehicle.

Change the authorized service center via iDrive:

- 1. **!!** Apps menu
- 2. "All apps"
- 3. "Your service center" The current desired authorized service center is displayed.
- 4. Press and hold the entry to call up the context menu.
- 5. "Delete service center"
- 6. Find a new authorized service center using the service center search.

# Updating services and applications

#### Principle

The services and applications available in the vehicle are being updated.

### Starting update

- Apps menu
- 2. "All apps"
- 3. "System settings"
- 4. "Update apps and services"
- 5. "Search for updates"
- 6. Follow the instructions on the control display.

# **Notifications**

#### Principle

The menu displays all notifications arriving in the vehicle in form of a list.

#### General information

The following notifications can be displayed:

- ▶ Traffic messages.
- Check Control messages.
- Messages on service notifications.
- ▶ Communication notifications, e.g., missed calls or text messages.
- ▶ Messages, e.g., from the My BMW App or BMW Assistance.
- Messages from the manufacturer of the vehicle, for instance technical information or important customer information.

The number of notifications is additionally displayed in the status field.

#### Go to notifications

- 1. Swipe from top to bottom on the control display.
- 2. "Notifications"
- 3. Select desired notification.

#### Delete notifications

Messages remain until the messages have been read.

Sustained Check Control messages or messages from the vehicle manufacturer with important customer information are displayed as long as they are relevant.

- 1. Swipe from top to bottom on the control display.
- 2. "Notifications"
- 3. Select desired notifications.

- 4. Press long on the entry to go to the Selection menu.
- 5. Delete notification.

#### Settings

It is possible to set which notifications are permitted and which notifications will be displayed at the start of the trip or upon completion of the trip.

- 1. "Notifications"
- 2. "Settings"
- 3. Select the desired setting.

#### Hide notifications

#### General information

The BMW Intelligent Personal Assistants allows the configuration of the range of messages that will be displayed. Depending on the situation, the desired condition can be activated.

| Condition                  | Description                                                             |
|----------------------------|-------------------------------------------------------------------------|
| "Do not disturb"           | Incoming calls and non-<br>critical notifications are<br>not displayed. |
| "Hide private information" | Private contents, such as messages, will not be displayed directly.     |

An icon in the status information indicates the number of messages.

# Activating/deactivating the display

- Swipe from top to bottom on the control display.
- 2. Select the desired setting:
  - "Do not disturb"
  - "Hide private information"

# BMW ConnectedDrive Services

#### Principle

ConnectedDrive services can be used to make functions or equipment available for the vehicle, for instance via the ConnectedDrive Store.

#### Functional requirements

- ▶ Active ConnectedDrive contract.
- Cellular network reception must be available.
- The date setting on the control display is current.

#### BMW Connected Drive Store

#### Principle

Various services and functions for the vehicle can be booked or purchased retroactively via the Connected Drive Store.

#### General information

The range of services offered depends on the country. The vehicle must meet certain technical prerequisites.

Only the primary user of the vehicle can book services or purchase functions.

Additional information:

BMW ID/driver profiles, see Owner's Manual for the vehicle.

# Booking or purchasing services and functions

Depending on the national-market version, services and functions can be booked or purchased differently.

In the vehicle:

- 1. **#** Apps menu
- 2. "All apps"

3. "BMW Shop"

An overview is displayed of the services or functions booked in the vehicle and those that can still be booked.

4. To book or purchase a service or function, follow the instructions on the control display.

In the BMW ConnectedDrive customer portal:

- Call up the BMW ConnectedDrive Store via the BMW website.
- 2. Select the desired service or function.

Purchased services or functions are automatically transferred to the vehicle.

If necessary, services and functions must be activated in the vehicle.

Logging on to the BMW ConnectedDrive customer portal on the Internet under:

www.bmw-connecteddrive.com.

#### BMW messages

#### General information

Messages may originate from a range of different sources.

- Messages from the manufacturer of the vehicle, for instance, technical information or important customer information.
- Messages from BMW Assist.

#### Displaying BMW messages

- Apps menu
- 2. "All apps"
- "BMW messages"Current BMW messages are displayed.

#### Delete a message

- 1. If necessary, select message.
- 2. Press and hold the corresponding message.
- 3. Select entry to delete.

To delete multiple messages:

- 1. Select the desired message filter.
- 2. Press and hold the corresponding message.
- 3. Confirm the deletion.

All messages of the selected filter will be deleted.

Messages from the manufacturer of the vehicle with technical information or important customer information cannot be deleted.

Messages from other sources can be deleted.

#### **Further functions**

Depending on the equipment and the type of message, the following functions are available for a selected message:

- Select the displayed address to start guidance.
- Select phone number to call the contact.
- ▶ Select the displayed icon to access the corresponding application.

# **BMW** Assistance

#### Principle

BMW Assist includes various services having to do with the vehicle, e.g., customer support. The services help maintain mobility.

### General information

The offering depends on the vehicle equipment and the national-market version.

Assistance may include the following services:

- Accident Assistance.
- Roadside Assistance.
- Customer support or Customer Relations.

For more information on available services, the vehicle manufacturer recommends contacting an authorized service center or the hotline/customer support.

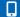

## Starting services

- Apps menu
- 2. "All apps"
- 3. "BMW Assistance"
- 4. Select the desired service.

A voice connection to the selected service is established.

## Remote Services

### Principle

With Remote Services, some vehicle functions can be controlled remotely via the My BMW App.

#### Functional requirement

The use of the Remote Services requires an active ConnectedDrive contract.

#### General information

The vehicle is controlled via the My BMW App. The app is available for iOS from the Apple App Store and for Android from the Google Play Store.

The app can be used to lock and unlock the vehicle, for instance. Other functions may be available, depending on the vehicle.

Alternatively, remote control of certain functions can also be requested via the BMW Connected Drive Call Center.

# Applications/apps

# Vehicle features and options

This chapter describes model-specific equipment, systems, and functions that are currently available, or may become available in the future, even if they are not present in the vehicle.

Additional information:

For detailed information about the described vehicle equipment, see Owner's Manual for the vehicle.

# Vehicle apps

#### Principle

The vehicle apps can be used to display information on the control display, for instance, the weather or news.

#### Functional requirement

A ConnectedDrive account must be created with BMW to display personal data.

Additional information:

BMW ID/driver profiles, see Owner's Manual for the vehicle.

#### View apps

- 1. ## Apps menu
- 2. "All apps"
- 3. Select desired app.
- 4. If necessary, view details.

# My BMW app

#### Principle

BMW provides mobility-based services and applications in an app.

# General information

The My BMW App is available for iOS from the Apple App Store and for Android from the Google Play Store. The app must be downloaded and installed on the smartphone. The installation process depends on the smartphone that is used and the installed software.

When starting the app, a one-time registration is required provided no ConnectedDrive account with a BMW ID has been created yet.

The vehicle must be linked to the BMW ID in order to use the functions; you only need to do this once. The link is established with the app. Confirmation in the vehicle via iDrive is also required.

Some functions, e.g., BMW Remote Services, enable communication with the vehicle without the need for you to be inside or at the vehicle.

You can find the download and additional information for the My BMW App in the corresponding app store at http://b.mw/mybmwapp.

You can also call up the link to the app store by scanning the QR code.

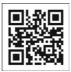

# Third-party apps

# Principle

Third-party apps approved by BMW can be used depending on the country. The third party provider is responsible for the content and scope of the available apps.

#### General information

For reasons of safety, some apps are usable only while the vehicle is stationary.

Information on use:

- It may not be possible to use the functions of the selected app in the vehicle and on the smartphone at the same time.
- The use of third-party apps can incur costs. These costs are borne by the user of the respective app.

For more detailed information, contact an authorized service center or another qualified service center or repair shop.

#### Functional requirement

An account with the provider may be necessary to use the app.

#### Opening apps

- 1. **!!** Apps menu
- 2. "All apps"
- 3. Select desired app.
- 4. Tap the desired function.

# Accepting addresses as destinations

Depending on the app, an address can be transferred to the BMW navigation system as a destination.

- 1. Select the desired address.
- Transfer the selected address to the BMW navigation system.
- 3. Correct entries, if necessary.
- 4. P Confirm destination to start the navigation.

#### Exiting apps

Tap the ♠ icon on the control display. The external app is exited.

# Apple CarPlay©

#### Principle

CarPlay allows select functions of a compatible Apple iPhone to be used via Siri voice control and iDrive.

Additional information:

BMW iDrive, see Owner's Manual for the vehicle.

#### General information

Depending on the country-specific version, CarPlay may not be available. For more detailed information, contact an authorized service center or another qualified service center or repair shop.

The iPhone provides CarPlay and any associated apps. The scope and content depend on the device or software version and can vary depending on the national-market version.

Using Apple CarPlay can incur mobile service costs. The user must bear these costs.

Apple, the Apple logo, Apple TV, iPad, iPhone, iPod touch, iTunes and Mac are trademarks of Apple Inc., Cupertino, Calif., U.S.A.

#### Functional requirements

- Compatible iPhone, iPhone 5 or later with iOS 7.1 or later.
- Appropriate mobile network contract for telephone and data services.
- ▶ Bluetooth, Wi-Fi, and Siri voice control are activated on your iPhone.
- ▶ If necessary, the setting for mobile data must be activated on the iPhone.
- ▶ The iPhone is connected to the vehicle.
- CarPlay has been selected as the connection mode.

- Wi-Fi and Bluetooth are enabled in the vehicle.
- No smartphone is connected to Android Auto.

Additional information:

Compatible devices, refer to page 45.

Vehicle Wi-Fi, refer to page 46.

Bluetooth connection, refer to page 45.

# Pairing the iPhone with CarPlay

- 1. If necessary, activate Wi-Fi, Bluetooth, and Siri voice control on your iPhone.
- 2. Start Bluetooth connection.
- Select CarPlay as the connection mode: "Continue"

Additional information:

Bluetooth connection, refer to page 45.

# Selecting CarPlay

CarPlay can be selected via different menus:

Via the menu bar:

€ Tap the icon in the lower area of the menu bar on the control display.

Via the main menu:

- Apps menu
- 2. "All apps"
- 3. "Apple CarPlay"

Via the media menu:

- 1. 🎵 Media menu
- 2. "Audio source"
- 3. "Apple CarPlay"

The iPhone music app opens.

Via the communication menu:

↑ Communication menu

The iPhone telephone app opens.

# **Using CarPlay**

CarPlay can be used via iDrive and voice operation.

Via voice operation:

If necessary, configure Siri voice control for the button.

- 1. Press and hold the button on the steering wheel until the Siri voice control is activated on the iPhone.
- 2. Say the same commands as if using the iPhone directly.

Additional information:

BMW iDrive, see Owner's Manual for the vehicle.

Activation word, see Owner's Manual for the vehicle;

# Switching between CarPlay and iDrive

To operate other functions via iDrive, CarPlay must be exited.

iDrive is displayed, CarPlay remains active in the background and can be selected again at any time.

### Activating/deactivating CarPlay

CarPlay must be deactivated to use your iPhone without CarPlay.

- 1. ## Apps menu
- 2. "All apps"
- 3. "Mobile devices"
- Select CarPlay for the desired iPhone and activate/deactivate it.

### System limits

The following restrictions apply to an iPhone connected via CarPlay:

- Not every app installed on the iPhone can be used via CarPlay.
- ▶ Calling is only possible via CarPlay.
- ➤ The phone book entries are not transferred into the vehicle.

# Frequently Asked Questions

All prerequisites are met and all required steps were completed in the specified order. Despite that, the mobile device does not function as expected.

In this case, the following explanations can help:

The iPhone has already been paired with Apple CarPlay. When a new connection is set up, CarPlay can no longer be selected.

- Change the connection type of the already connected device, for instance using as telephone.
- ▶ Delete the iPhone concerned from the device list.
- On the iPhone, delete the vehicle concerned from the list of stored connections under Bluetooth and under WLAN.
- ▶ Pair the iPhone as a new device.

If the steps listed have been carried out and the required function is still not available: contact the hotline, an authorized service center, or another qualified service center or repair shop.

### Android Auto©

# Principle

Android Auto allows select functions of a compatible smartphone to be operated via Google Assistant voice control and via iDrive.

#### General information

Depending on the national-market version, Android Auto may not be available. For more detailed information, contact an authorized service center or another qualified service center or repair shop.

The smartphone provides Android Auto and any associated apps. The scope and content depend on the equipment manufacturer and can vary depending on the national-market version.

Using Android Auto can incur wireless service fees. The user of the respective app must bear these costs.

Android Auto is a registered trademark of Google LLC.

Content is displayed on the control display.

Depending on the equipment, content can also be displayed in the instrument cluster, e. g. map views.

Additional information:

Central display range, see Owner's Manual for the vehicle;

# Functional requirements

- ➤ The smartphone meets the prerequisite for a wireless Android Auto connection.
  - Compatible Android smartphone: Samsung or Google smartphone with Android 10 or an Android smartphone with Android 11 or higher, regardless of manufacturer.
- Appropriate mobile network contract for telephone and data services.
- ▶ Bluetooth®, Wi-Fi and Google Assistant voice control are turned on the smartphone.
- ▶ If necessary, the setting for mobile data must be activated on the smartphone.
- ➤ The smartphone must support a Wi-Fi connection with 5 GHz.
- Wi-Fi and Bluetooth are enabled in the vehicle.
- No smartphone is connected to Apple Car-Play.

Additional information:

Compatible devices, refer to page 45.

Vehicle Wi-Fi, refer to page 46.

Bluetooth connection, refer to page 45.

#### Pairing a smartphone with Android Auto

- 1. If necessary, activate Bluetooth, Wi-Fi, and Google Assistant voice control on your smartphone.
- 2. Start Bluetooth connection.
- 3. Select Android Auto as the connection mode:

"Use Android Auto"

Additional information:

Bluetooth connection, refer to page 45.

## Selecting Android Auto

Android Auto can be selected from different menus.

Via the menu bar:

▲ Tap the icon in the lower area of the menu bar on the control display.

Via the main menu:

- 1. ## Apps menu
- 2. "All apps"
- 3. "Android Auto"

Via the media menu:

- 1. / Media menu
- 2. "Audio source"
- 3. "Android Auto"

The Music app of the smartphone opens.

Via the communication menu:

- 1. \ Communication menu
- 2. "More"
- 3. "Android Auto"
- 4. The telephone app of the smartphone opens.

# Operating Android Auto

Android Auto can be operated via iDrive.

Via voice operation:

If necessary, configure Google Assistant voice control for the button.

- Press and hold the button on the steering wheel until the Google voice control is activated on the smartphone.
- 2. Say the commands familiar from the smartphone.

Additional information:

BMW iDrive, see Owner's Manual for the vehicle.

#### Switching between Android Auto and iDrive

To operate other functions via iDrive, Android Auto must be exited.

Tap the ficon on the control display. iDrive is displayed and Android Auto remains active in the background and can be selected again at any time.

#### Activating/deactivating Android Auto

Android Auto must be deactivated to use your smartphone without Android Auto.

- Apps menu
- 2. "All apps"
- "Mobile devices"
- 4. A Activate/deactivate Android Auto for the desired smartphone.

### System limits

The following restrictions apply to a smartphone connected via Android Auto:

Not every app installed on the smartphone can be used via Android Auto.

#### Frequently Asked Questions

All prerequisites are met and all required steps were completed in the specified order. Despite that, the mobile device does not function as expected.

In this case, the following explanations can help:

The smartphone has already been paired with Android Auto. When a new connection is set up, Android Auto can no longer be selected.

- Delete the smartphone concerned from the device list.
- On the smartphone, delete the vehicle concerned from the list of stored connections under Bluetooth and under WLAN.
- ▶ Pair the smartphone as a new device.

If the steps listed have been carried out and the required function is still not available: contact the hotline, an authorized service center, or another qualified service center or repair shop.

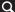

# Everything from A to Z

#### Index

#### Α

Adaptive map mode 20 Advanced Real Time Traffic Information 22 Alternative routes 16 AM station, see Radio 30 Android Auto, connection to vehicle 74 Android Auto, operation 74 Android Auto, smartphone integration 74 Announcement, navigation, see Voice guidance 20 Apple CarPlay, connection to the vehicle 72 Apple CarPlay, operation 72 Apple CarPlay, smartphone integration 72 Assistance, BMW 69 Audio 35 Audio playback, pausing 26 Audio playback, see Audio 35 Augmented View, navigation 18 Authorized service center 66 Automatic Teleservice Call 66 B Balance, setting, see Sound settings 28 Bass, setting, see Sound settings 28 Bluetooth audio 35 Bluetooth connection 45 BMW app, see My BMW app 71 BMW Connected app, see My BMW app 71 BMW Connected Drive 68 BMW Connected Drive Store 68 BMW Maps, navigation 6 BMW messages 69 BMW services 65 BMW Shop, see BMW Connected Drive Store 68 BMW SIM Reader 48

BMW smartphone app, see My BMW app 71

BMW Store, see BMW ConnectedDrive Store 68 BMW Teleservices 65 BMW Theater Screen 39 Bowers & Wilkins sound system 28 Business address, navigation 9

#### C

Calling via Bluetooth 54 Calling with BMW Touch Command 61 Calling with the Personal eSIM 61 CarPlay, connection to the vehicle 72 CarPlay, operation 72 Charging assistant, see Points of interest 10 Charging recommendation, navigation 17 Charging station search 10 Communication 54 Compatible devices, see Suitable devices 45 Compatible mobile phones 45 Concierge Service messages, see BMW messages 69 Concierge Service, see BMW Assist 69 Conference, see Calls with multiple parties 56 Connected Drive 68 Connected Drive Services 68 Connected Drive Store 68 Connected Music 38 Contacts 57 Customer support 69

#### D

Default settings, navigation 25
Demo mode 14
Destination entry by voice 8
Destination guidance 14
Destination guidance hints, route 15
Destination guidance with intermediate destinations, see Trip 12

| Destination input 8                          |
|----------------------------------------------|
| Destination input by voice 8                 |
| Destination list, see Favorites 10           |
| Device, connecting 44                        |
| Device list 52                               |
| Device, registering 44                       |
| Devices, suitable 45                         |
| Dictation function 60                        |
| Digital radio, see HD Radio reception 30     |
| Display, notifications, BMW Intelligent Per- |
| sonal Assistant 68                           |

#### E

Entering an address, see Destination input 8
Entertainment, control elements 26
Entertainment source, changing 26
Equalizer 28
eRoute 17
Extended map mode 20
External apps 71
External apps, see Third-party apps 71

#### F

Fader, setting, see Sound settings 28 FM station, see Radio 30 Functions to destination 12

#### G

Gas station recommendation, navigation 17 GPS navigation, see Navigation system 6 GPS Navigation, see Navigation system 6

#### Н

Hands-free system 57 Harman Kardon sound system 28 HD Radio 30 Home address, navigation 9 Hotline, see Customer support 69

#### ĺ

Information on the navigation data 6

#### L

List, notifications, see Notifications 67

#### M

Maneuvering hints, see Route guidance information 15
Map mode 20
Map, navigation 13
Map update 6
Messages from BMW 69
Messages, telephone 59
Microphone, muting 56
Mobile devices, connecting 44
Mobile phone, connecting 44
Mobile phones, suitable 45
My BMW app 71
MyInfo, see BMW messages 69

#### N

Navigation 6 Navigation data 6 Navigation, map mode 20 Navigation system 6 Notifications 67

#### 0

Online Entertainment, see Connected Music 38
Online music service, see Connected Music 38

#### P

Panoramic display, see BMW Theater Screen 39 Personal eSIM 47 Personal hotspot 51

| Software applications, CarPlay 72 Sound settings 28 Radio, control elements 26 Radio, muting 26 Radio, sound settings 28 Radio station 30 Radio station, saving 30 Radio, volume, adjusting 26 Random playback 37 Real time traffic bulletins 22 Rear-seat entertainment, see BMW Theater Screen 39 Received destinations 10 Received destinations 9 Reduced map mode 20 Registering, mobile devices, see Connections 44 Remote services 70 Route 15 Route calculation 15 Route guidance information 15 Route magnet 15 Route preference, route 15 Route preference, route 15 Route preference, route 15 Route preference, route 15 Route preference, route 15 Route preference, route 15 Route preference, route 15 Route preference, route 15 Route preview 15 Route preview 16 Route preview 16 Route preview 16 Route preview 16 |
|----------------------------------------------------------------------------------------------------|
| S U                                                                                                    |

# Service messages, see BMW messages 69

80

Satellite tuner 31

Search, navigation 8

SDARS, see Satellite tuner 31

Update, navigation map 6

USB audio 35

USB connection 51

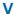

Vehicle apps 71 Vehicle Wi-Fi 46 Version of the navigation data 6 Voice guidance, navigation 20 Voice recognition, see Dictation function 60 Volume, adjusting 26 Volume adjustment 29 Volume settings 29

#### W

Watchlist, see Favorites 10 Waypoints, see Favorites 10 Wi-Fi 46 WiFi connection, see WLAN connection 46 Wi-Fi hotspot, see Personal hotspot 51 WiFi, see Wi-Fi 46 WLAN connection 46

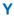

Your authorized service center 66

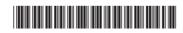

01405A7AF91 ue

# BMW DRIVER'S GUIDE APP.

YOUR DIGITAL VEHICLE INFORMATION.

The BMW Driver's Guide app explains the equipment of your vehicle and offers further scopes and functions:

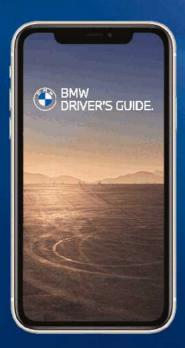

All information surrounding navigation, entertainment and communication

Photorealistic animations for various vehicle functions

Keyword search

360° view: Explore your vehicle interactively inside and out

Smart Scan for Apple iPhone: Icon and optical character recognition on the buttons in the vehicle

Available in more than 30 languages

Can be used offline after download

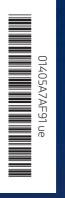

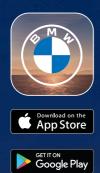